# **Аппарат автоматический для определения температуры вспышки в закрытом тигле Тага** *ЛинтеЛ***® АТВТ-20**

# **Руководство по эксплуатации АИФ 2.821.024 РЭ**

# **ПОДСИСТЕМА БЕСПРОВОДНОГО ИНТЕРФЕЙСА**

Подсистема беспроводного интерфейса (далее ПБИ) предназначена для автоматизации работы лаборатории контроля качества нефтепродуктов.

ПБИ реализует следующие функции:

- автоматическая передача на ПК результатов испытаний с аппаратов, находящихся в лаборатории по беспроводному каналу связи (стандарт IEEE 802.15.4/ZigBee);
- надёжное хранение полученной от аппаратов информации в единой базе данных;
- удобное, стандартизованное представление информации пользователю (в табличном, графическом, печатном виде);
- предоставление средств для эффективной работы с результатами испытаний, средств для расчёта точностных характеристик по стандартным методам.

ПБИ обеспечивает связь на расстоянии до 100 м в помещении, все аппараты *ЛинтеЛ*® могут быть объединены в единую сеть.

Аппараты *ЛинтеЛ*® оснащены программно-аппаратными средствами, обеспечивающими работу аппарата с ПБИ**<sup>1</sup>** .

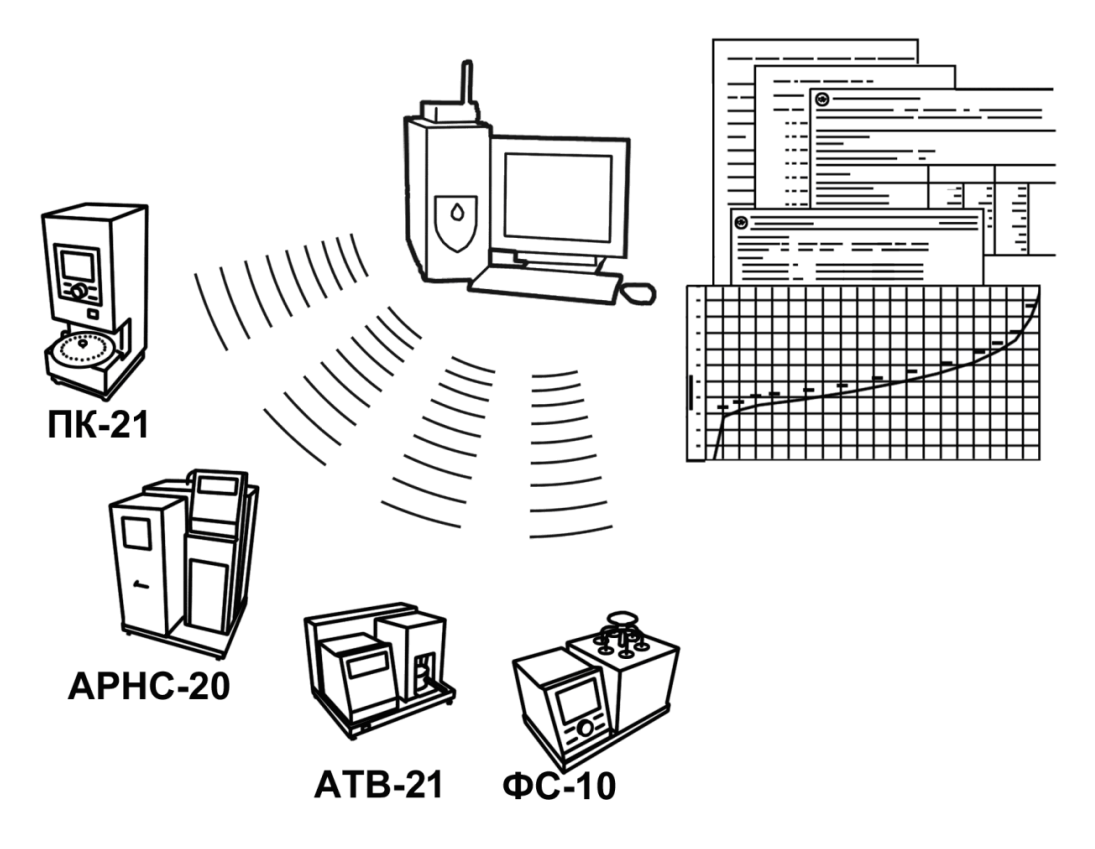

Для работы системы необходимо приобрести и установить радиомодем с USB интерфейсом и программное обеспечение для персонального компьютера. Программное обеспечение включает в себя драйвер радиомодема и программу *ЛинтеЛ*® ЛИНК.

Результаты испытаний автоматически передаются в базу данных, что упрощает доступ к данным и графикам, позволяет повысить качество работы, а также избавляет от большинства рутинных операций.

 $\overline{a}$  $1$  За дополнительной информацией обращайтесь по тел. (347) 284-44-36, 284-27-47.

#### **АО БСКБ «Нефтехимавтоматика»**

#### **Современные аппараты для контроля качества нефтепродуктов**

Благодарим Вас за приобретение и использование *ЛинтеЛ*® АТВТ-20 – аппарата лабораторного автоматического для испытаний нефтепродуктов в закрытом тигле Тага.

АО БСКБ «Нефтехимавтоматика» с 1959 г. производит и поставляет аппараты для контроля качества нефтепродуктов в лаборатории заводов, аэропортов, предприятий топливноэнергетического комплекса.

Наши аппараты реализуют СТАНДАРТНЫЕ МЕТОДЫ, прошли метрологическую аттестацию, включены в МИ 2418-97 «Классификация и применение технических средств испытаний нефтепродуктов» и соответствующие ГОСТы как средства реализации методов контроля качества.

В аппаратах предусмотрены специальные решения, позволяющие реализовывать кроме стандартных методов и методы для выполнения исследований, что особенно важно при разработке новых видов продукции. АО БСКБ «Нефтехимавтоматика» применяет новейшие технологии и компоненты для обеспечения стабильно высокого качества аппаратов, удобства их эксплуатации, с целью сокращения затрат времени на испытания и повышения эффективности Вашей работы.

# **СОДЕРЖАНИЕ**

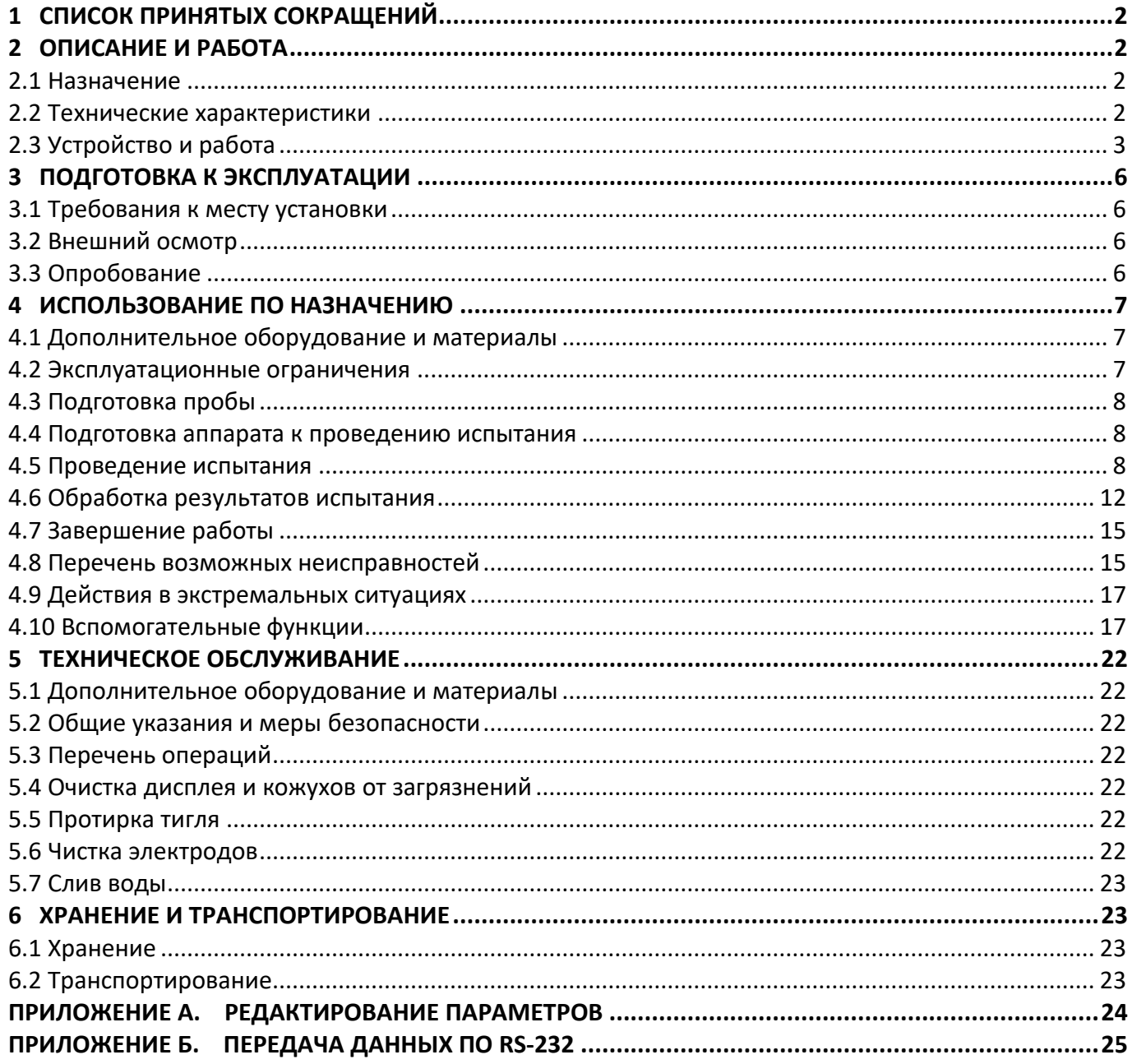

Руководство по эксплуатации содержит сведения о конструкции, принципе действия, характеристиках аппарата *ЛинтеЛ*® АТВТ-20 и указания, необходимые для его правильной и безопасной эксплуатации.

## **1 СПИСОК ПРИНЯТЫХ СОКРАЩЕНИЙ**

<span id="page-5-0"></span>Аппарат – аппарат *ЛинтеЛ*® АТВТ-20.

ПК – персональный компьютер.

ПБИ – подсистема беспроводного интерфейса.

## <span id="page-5-2"></span><span id="page-5-1"></span>**2.1 Назначение**

## **2 ОПИСАНИЕ И РАБОТА**

Аппарат лабораторный *ЛинтеЛ*® АТВТ-20 (в дальнейшем аппарат) изготовлен согласно НТВР.441465.057 ТУ, является испытательным оборудованием настольного типа и предназначен для испытаний нефтепродуктов в закрытом тигле Тага в соответствии со стандартами:

- ГОСТ Р 53717. Нефтепродукты. Определение температуры вспышки в закрытом тигле Тага;
- ASTM D 56. Standard Test Method for Flash Point by Tag Closed Cup Tester.

## <span id="page-5-3"></span>**2.2 Технические характеристики**

2.2.1 Эксплуатационные характеристики аппарата указаны в таблице [1.](#page-5-4)

<span id="page-5-4"></span>Таблица 1 – Эксплуатационные характеристики

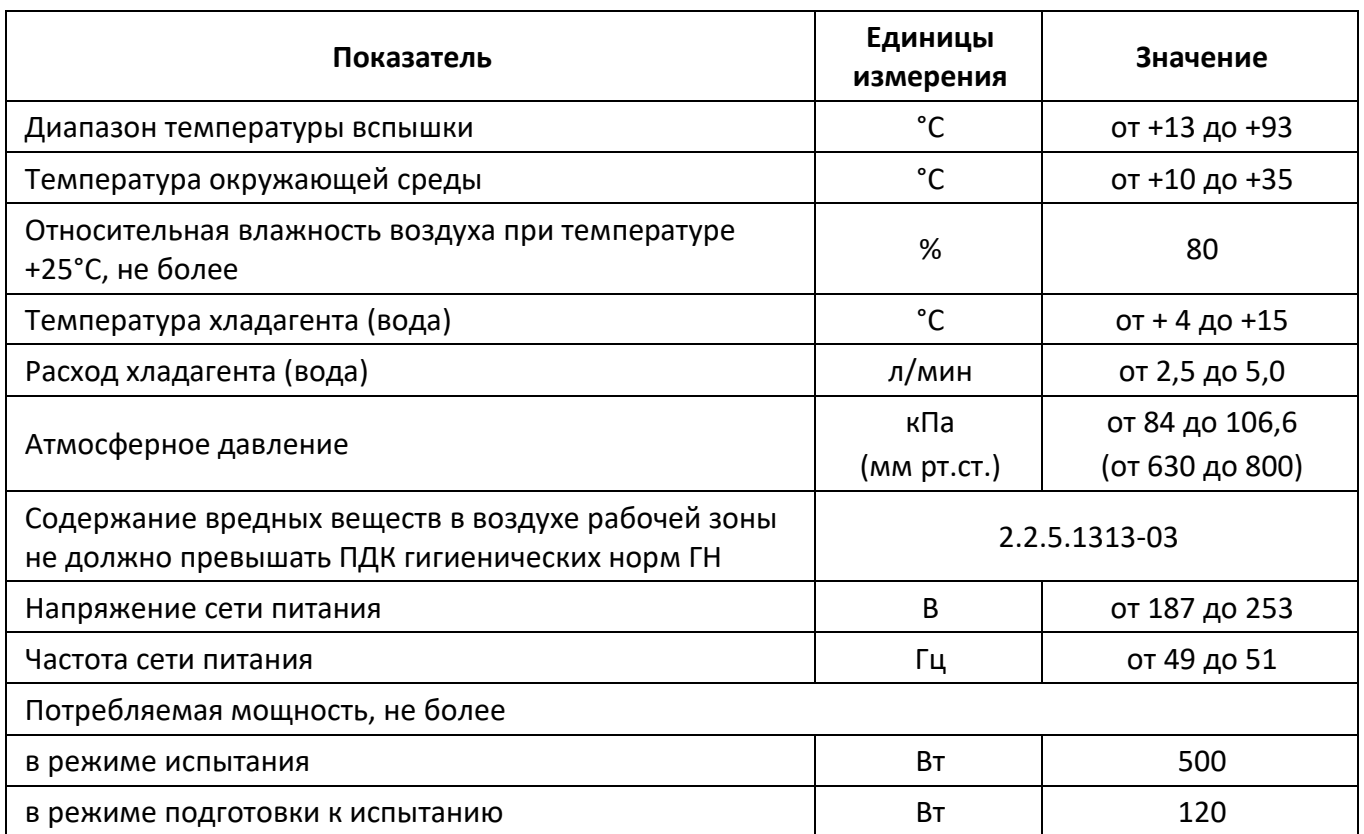

2.2.2 Массо-габаритные характеристики аппарата указаны в таблице [2.](#page-5-5)

<span id="page-5-5"></span>Таблица 2 – Массо-габаритные характеристики

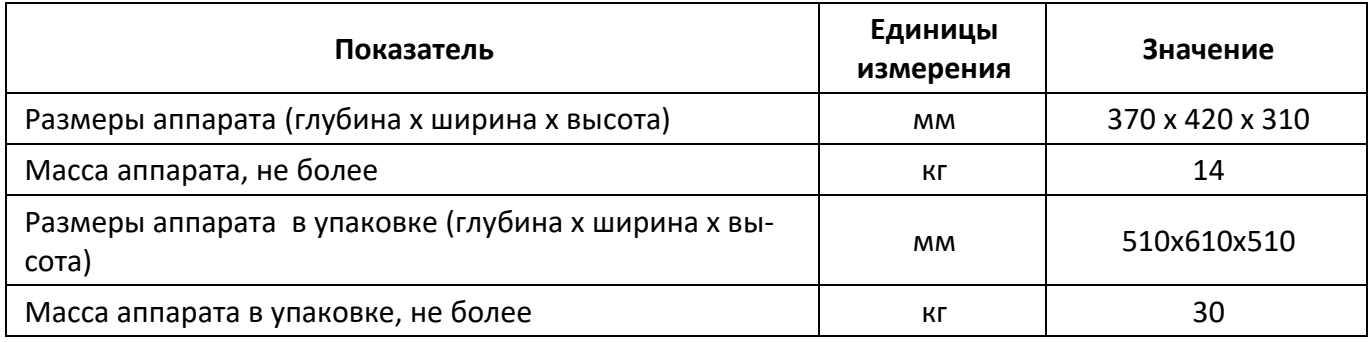

### <span id="page-6-1"></span>2.2.3 Точностные характеристики аппарата указаны в таблице [3.](#page-6-1) Таблица 3 – Точностные характеристики

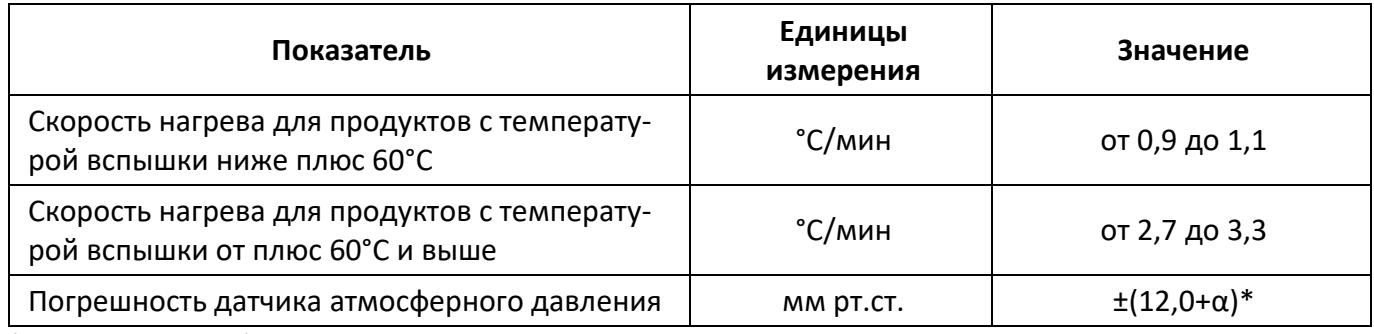

\* α – погрешность образцового измерителя атмосферного давления.

Предприятие-изготовитель гарантирует неизменность точностных характеристик, подтвержденных при первичной аттестации после транспортировки.

#### <span id="page-6-0"></span>**2.3 Устройство и работа**

#### 2.3.1 Комплектность поставки

1) Аппарат автоматический *ЛинтеЛ*® АТВТ-20 АИФ 2.821.024.

2) Эксплуатационные документы:

- Руководство по эксплуатации АИФ 2.821.024 РЭ;
- Паспорт АИФ 2.821.024 ПС;
- Программа и методика аттестации АИФ 2.821.024 МА.

3) Комплект принадлежностей.

#### 2.3.2 Принцип действия

2.3.2.1 *ЛинтеЛ*® АТВТ-20 является лабораторным аппаратом настольного типа обыкновенного исполнения.

2.3.2.2 Принцип действия аппарата основан на определении самой низкой температуры испытуемой пробы, при которой в условиях испытания над ее поверхностью образуется смесь паров и газов с воздухом, способная вспыхивать в воздухе от запального устройства. Для этого испытуемая проба нагревается в закрытом тигле с постоянной скоростью и испытывается на вспышку через определенные интервалы температур.

2.3.3 Устройство аппарата

2.3.3.1 Общий вид аппарата показан на рисунке 1, страница [4.](#page-7-0)

2.3.3.2 Конструктивно аппарат включает в себя электронный блок (4), блок клавиатуры и индикации (5) и технологический блок (11). Блоки расположены на основании (10), установленном на регулируемых по высоте ножках (9). Включается аппарат тумблером **«Сеть»** (8), расположенном на основании (10).

2.3.3.3 На задней стенке основания (рисунок 2, страница [4](#page-7-1)) находятся: разъём (6) для подключения аппарата к ПК по интерфейсу RS-232, клемма **«Земля»** (5) для заземления аппарата, держатели предохранителей (3), ввод для сетевого шнура (4), штуцер **«Вход»** (1) для подвода хладагента и **«Выход»** (2) для слива хладагента.

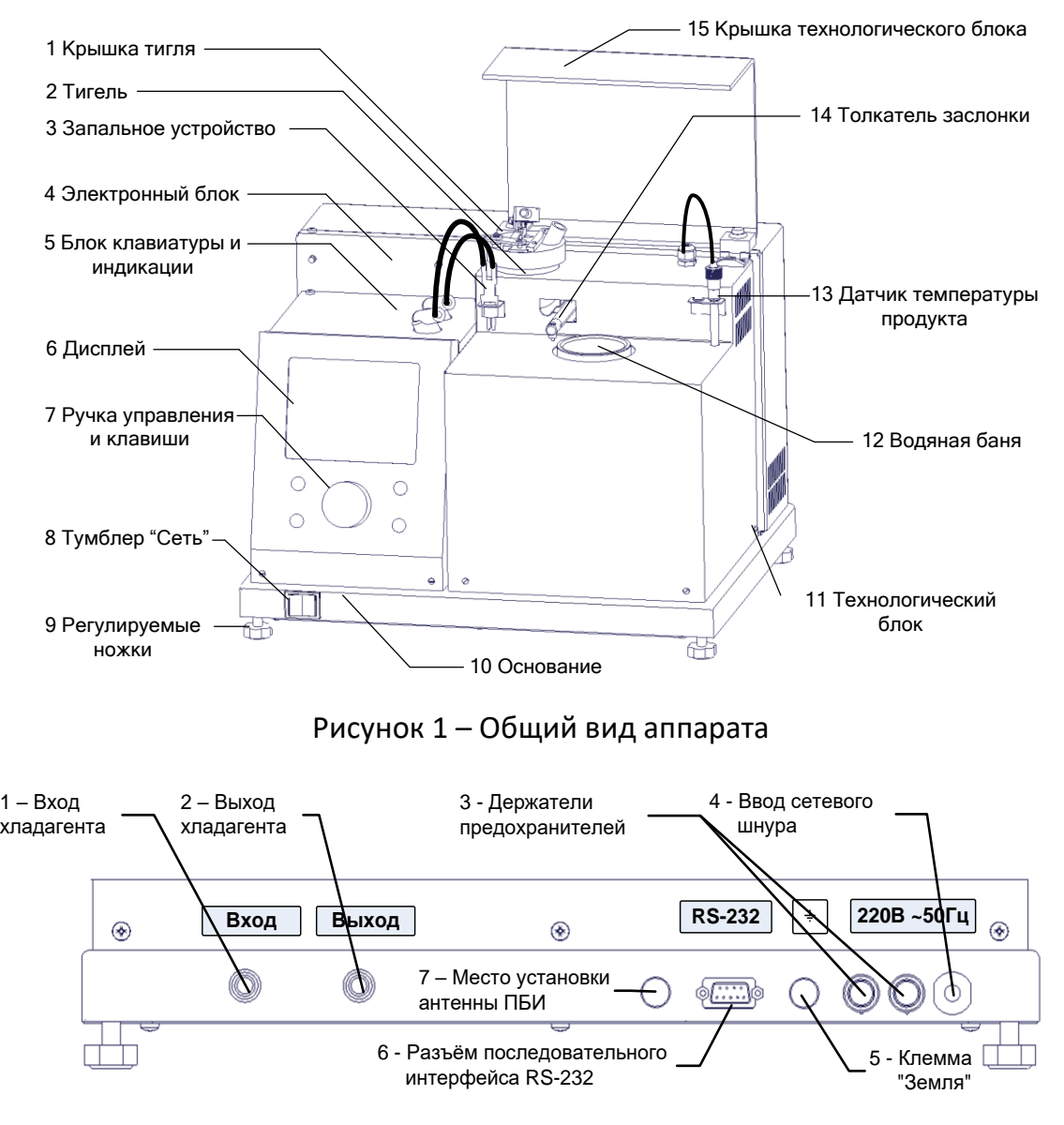

Рисунок 2 – Вид основания сзади

<span id="page-7-1"></span><span id="page-7-0"></span>2.3.3.4 В блоке клавиатуры и индикации аппарата (5) (рисунок 1, страница [4](#page-7-0)) расположены ручка управления и клавиши (7) и графический дисплей (6). Размещение клавиш и ручки управления представлено на рисунке 3.

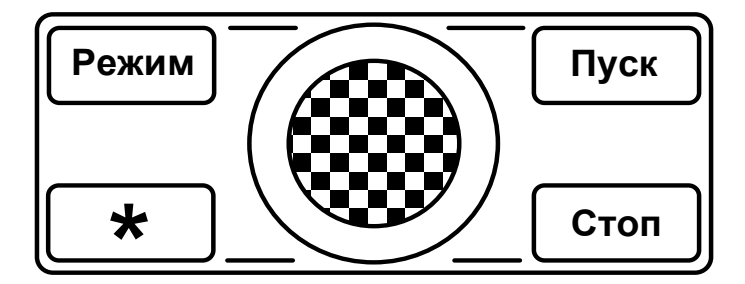

Рисунок 3 – Размещение клавиш и ручки управления

#### 2.3.4 Работа аппарата

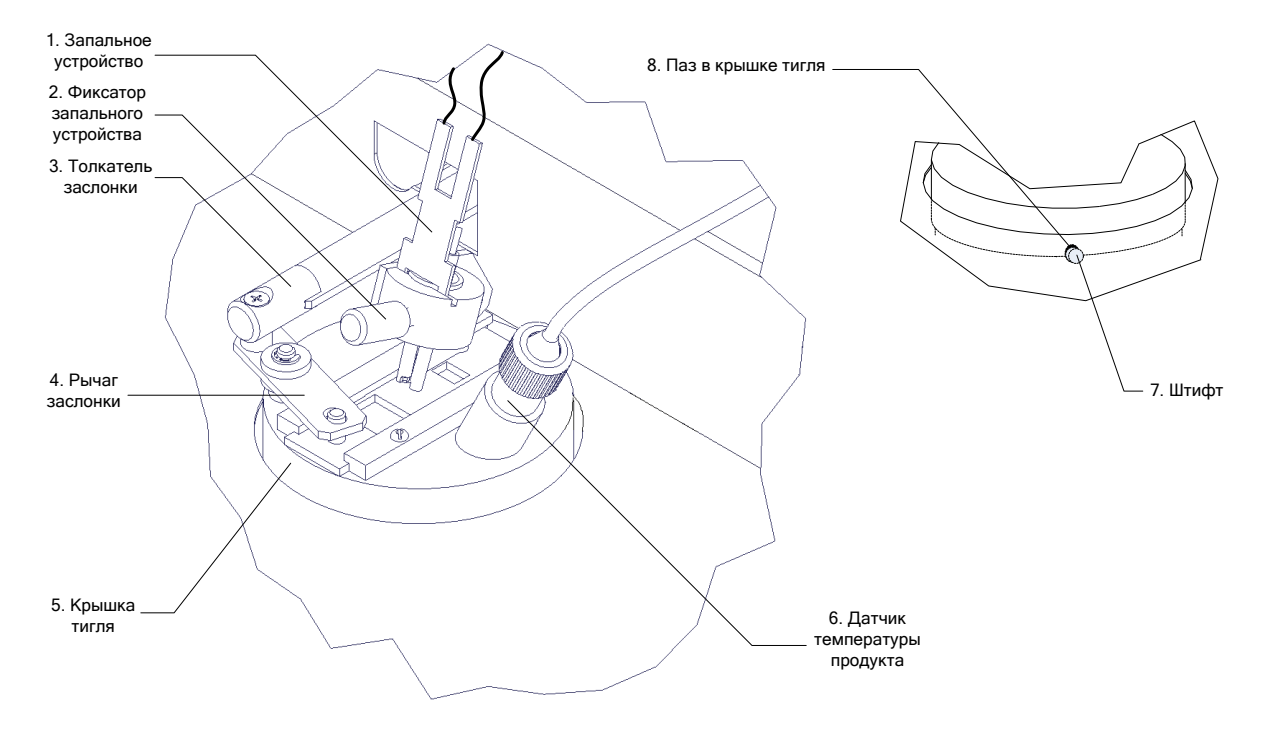

Рисунок 4 – Установка тигля в рабочее положение

<span id="page-8-0"></span>2.3.4.1 Для проведения испытания тигель, заполненный нефтепродуктом, установить в баню аппарата. Крышку тигля (5) (рисунок 4) установить на ободок бани, совместив паз крышки тигля (8) с направляющим штифтом на ободке бани (7).

2.3.4.2 Установить запальное устройство (1) и закрепить с помощью фиксатора запального устройства (2).

2.3.4.3 Установить датчик температуры продукта (6) .

2.3.4.4 Установить толкатель заслонки (3) на рычаг заслонки (4).

2.3.4.5 Закрыть крышку технологического блока (рисунок [1](#page-7-0), страница [4\)](#page-7-0).

2.3.4.6 После нажатия клавиши **«Пуск»** выполняется автоматическое закрытие заслонки тигля, слив остатков воды в бане и наполнение бани водой. Затем включается привод мешалки и выполняется перемешивание хладагента в бане аппарата.

2.3.4.7 Если температура продукта не ниже предполагаемой на  $10^0$ С, происходит автоматическое охлаждение продукта в тигле проточной водой до требуемого значения.

2.3.4.8 Во время проведения испытания на вспышку, появляется искра на запальном устройстве и приводится в действие механизм привода заслонки. За одну секунду запальное устройство вводится в паровое пространство тигля и сразу же переводится вверх, после чего искра гасится.

2.3.4.9 В момент появления вспышки испытуемого продукта производится фиксация температуры и на дисплее отображается температура вспышки, скорректированная с учётом поправки на атмосферное давление.

2.3.4.10 Если по окончании испытания температура бани превышает плюс 30°C, автоматически происходит охлаждение бани до плюс 25°C.

2.3.5 Дополнительные возможности

2.3.5.1 Аппарат может быть оснащён (по отдельному заказу) подсистемой беспроводного интерфейса (ПБИ) для автоматической передачи результатов испытаний на персональный компьютер и последующей обработки с помощью программы *ЛинтеЛ®*-ЛИНК.

# **3 ПОДГОТОВКА К ЭКСПЛУАТАЦИИ**

# <span id="page-9-1"></span><span id="page-9-0"></span>**3.1 Требования к месту установки**

- 3.1.1 Конструкция аппарата предполагает настольную установку.
- 3.1.2 Место установки обуславливается расстоянием подключения к источнику питания, а также рациональным удалением его от средств подготовки проб и источника хладагента (воды).
- 3.1.3 Если испытание проходит в комнате или в камере с тягой, аппарат закрывают с трех сторон экранами для защиты от сквозняка. Испытания нельзя производить в лабораторном вытяжном шкафу при включенной вытяжке или около вентиляторов.
- 3.1.4 Должно быть исключено воздействие тряски, ударов, вибраций, влияющих на нормальную работу аппарата.
- 3.1.5 Клемму **«Земля»** (п.5 рисунок [2](#page-7-1), страница [4](#page-7-1)) подключить к контуру заземления.
- 3.1.6 В аппарате используется жидкокристаллический дисплей. При выборе места установки, для увеличения срока службы аппарата, необходимо исключить попадания прямых солнечных лучей на дисплей.

# <span id="page-9-2"></span>**3.2 Внешний осмотр**

- 3.2.1 Перед началом эксплуатации аппарата:
- 1) освободить аппарат от упаковки;
- 2) проверить комплектность поставки;
- 3) выполнить внешний осмотр аппарата на наличие повреждений;
- 4) проверить наличие сопроводительной документации.
- 3.2.2 На все дефекты составляется соответствующий акт.

# <span id="page-9-3"></span>**3.3 Опробование**

# *ВНИМАНИЕ*

*После внесения в отапливаемое помещение из зоны с температурой ниже 10°С, выдержать аппарат в упаковке не менее 4 ч.*

3.3.1 Собрать узел подключения к водопроводной сети. Для этого необходимо разрезать одну из армированных трубок, входящих в комплект поставки, таким образом, чтобы короткий отрезок трубки был не менее 30 см. Подсоединить трубки к клапану понижения давления (рисунок [5](#page-9-4)). Полностью открыть ручку регулировки потока (вращать до упора в направлении стрелки "-").

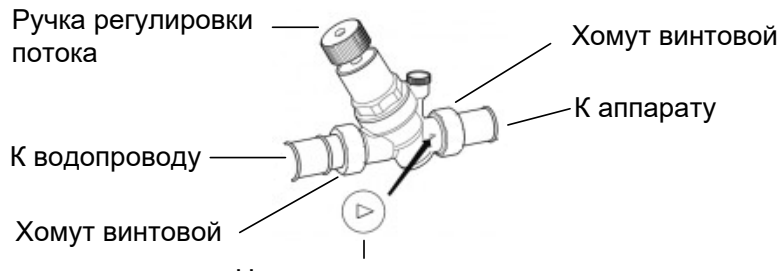

Направление потока

- Рисунок 5 Установка клапана понижения давления
- <span id="page-9-4"></span>3.3.2 Соединить водопроводный кран с входным штуцером аппарата (рисунок [6](#page-10-3), страница [7\)](#page-10-3).
- 3.3.3 К выходному штуцеру аппарата подсоединить армированную трубку, входящую в комплект поставки, и вывести в канализацию для слива (рисунок [6](#page-10-3), страница [7\)](#page-10-3).
- 3.3.4 Рекомендуется использование в качестве источника хладагента проточную водопроводную воду с температурой от плюс 4°С до плюс 15°С при температуре окружающей среды не более плюс 35°С. Рекомендуемый расход хладагента – от 2,5 до 5,0 л/мин.

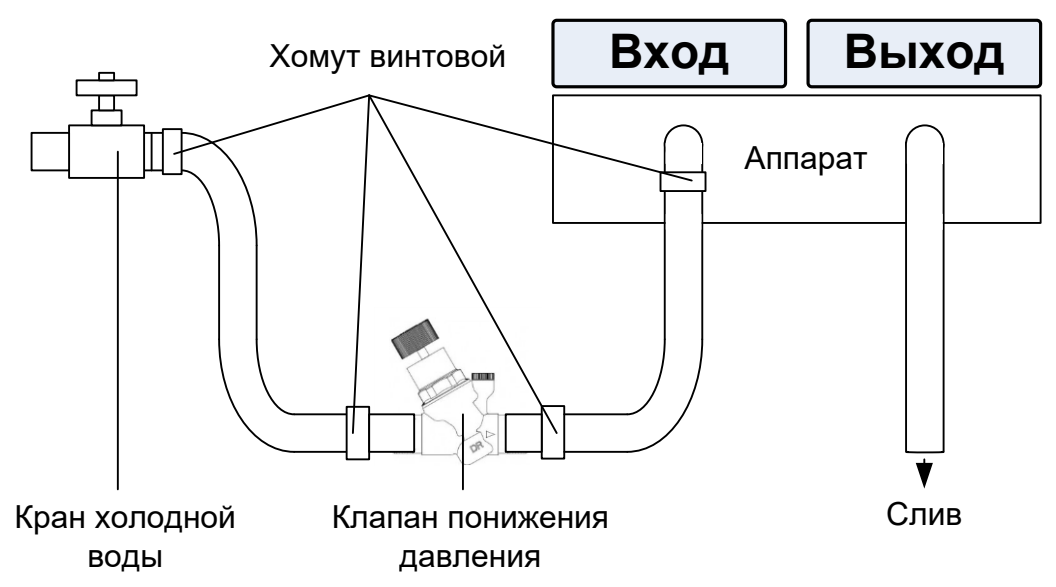

Рисунок 6 – Схема подключения к водопроводной сети

- <span id="page-10-3"></span>3.3.5 Подключить аппарат к сети и включить тумблером **«СЕТЬ»** (рисунок 1, страница [4\)](#page-7-0).
- 3.3.6 После включения питания аппарат начинает проводить самодиагностику. На дисплей выводится название аппарата и информационная заставка. Прервать вывод заставки можно нажатием клавиши **«Стоп»**.
- 3.3.7 Если в процессе самодиагностики аппарат обнаружил неисправность, то на дисплей выдается соответствующее сообщение (п.[4.9](#page-20-0) данного руководства). В этом случае нормальная работа аппарата невозможна до устранения неисправности.
- 3.3.8 Далее аппарат переходит в режим ожидания.
- 3.3.9 Если символы на экране дисплея видны не четко, необходимо выполнить подстройку контрастности дисплея вращением ручки управления. Установленная контрастность автоматически запоминается в памяти аппарата.

# **4 ИСПОЛЬЗОВАНИЕ ПО НАЗНАЧЕНИЮ**

#### <span id="page-10-1"></span><span id="page-10-0"></span>**4.1 Дополнительное оборудование и материалы**

Оборудование, материалы указаны в стандарте ГОСТ Р 53717 (ASTM D 56).

Дополнительное оборудование и материалы для работы аппарата указаны в таблице [4.](#page-10-4)

<span id="page-10-4"></span>Таблица 4 – Дополнительное оборудование и материалы

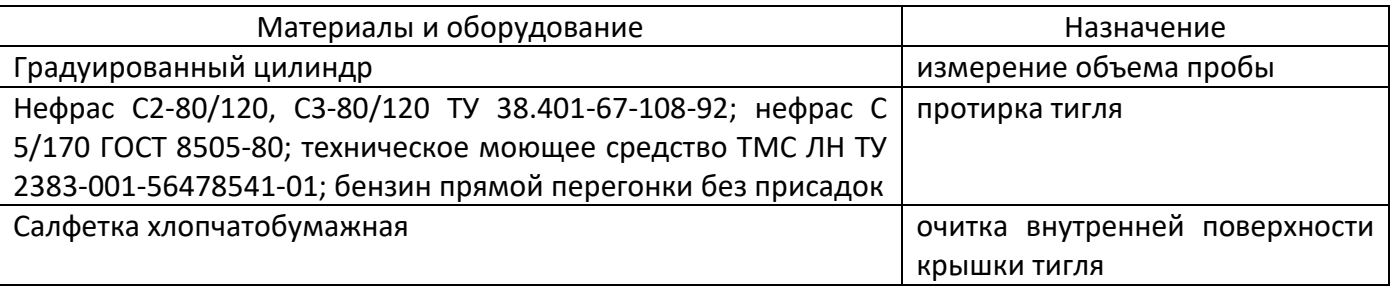

#### <span id="page-10-2"></span>**4.2 Эксплуатационные ограничения**

- 1) повторное включение аппарата допускается не ранее чем через 5 минут после выключения;
- 2) запрещается попадание посторонних предметов в водяную баню аппарата;
- 3) запрещается включение аппарата при снятых защитных кожухах. При выполнении работ, связанных со снятием кожуха, необходимо отсоединить сетевую вилку от розетки;
- 4) запрещается производить техническое обслуживание аппарата, включенного в сеть! При работе с аппаратом обслуживающий персонал должны иметь подготовку и выполнять правила техники безопасности при работе с электрическими установками с напряжением до 1000 В;
- 5) испытание токсичных продуктов необходимо производить в вытяжном шкафу при соблюдении правил техники безопасности, принятых для работ с токсичными веществами;

6) во избежание получения ожогов после проведения испытания необходимо дождаться охлаждения крышки тигля (охлаждение происходит автоматически);

# <span id="page-11-0"></span>**4.3 Подготовка пробы**

4.3.1 Отбор проб и подготовка выполняется в соответствии со стандартом ГОСТ Р 53717 (ASTM D 56).

# <span id="page-11-1"></span>**4.4 Подготовка аппарата к проведению испытания**

- 4.4.1 Залить в градуированный цилиндр, или другую мерную емкость, (50±0,5) мл пробы.
- 4.4.2 Перелить пробу в тигель, избегая смачивания тигля над поверхностью жидкости.
- 4.4.3 Разрушить воздушные пузырьки на поверхности пробы, используя кончик ножа или другое подходящее приспособление. Установить тигель в водяную баню аппарата.
- 4.4.4 Внутреннюю поверхность крышки тигля тщательно протереть чистой салфеткой или впитывающей безворсовой тканью; затем поместить крышку тигля (5) (рисунок [4](#page-8-0), страница [5](#page-8-0)) на ободок бани, совместив паз крышки тигля с направляющим штифтом на ободке бани.
- 4.4.5 Установить запальное устройство (1) и закрепить с помощью фиксатора (2). Не допускается попадание жидкостей на электроды запального устройства.
- 4.4.6 Установить датчик температуры продукта (6).
- 4.4.7 Установить толкатель заслонки (3) на рычаг заслонки (4).
- 4.4.8 Закрыть крышку технологического блока (15) (рисунок [1](#page-7-0), страница [4\)](#page-7-0).
- 4.4.9 Включить воду.
- 4.4.10 Подключить аппарат к сети и включить тумблером **«СЕТЬ»**.
- 4.4.11 После включения питания аппарат начинает проводить самодиагностику. На дисплей выводится название аппарата и информационная заставка. Прервать вывод заставки можно нажатием клавиши **«Стоп»**.
- 4.4.12 Если в процессе самодиагностики аппарат обнаружил неисправность, то на дисплей выдается соответствующее сообщение (п. [4.8.2](#page-19-0) настоящего руководства). В этом случае нормальная работа аппарата невозможна до устранения неисправности.
- 4.4.13 Далее аппарат переходит в режим ожидания.
- <span id="page-11-4"></span>4.4.14 Если символы на экране дисплея видны не четко, необходимо выполнить подстройку контрастности дисплея вращением ручки управления. Установленная контрастность автоматически запоминается в памяти аппарата.

# <span id="page-11-2"></span>**4.5 Проведение испытания**

4.5.1 Задание условий испытания

4.5.1.1 В режиме ожидания нажать клавишу **«Режим»** и выбрать пункт меню **«Условия испытания» → «Метод»**. Аппарат переходит в меню выбора метода испытания (рисунок 7, страница [8\)](#page-11-3).

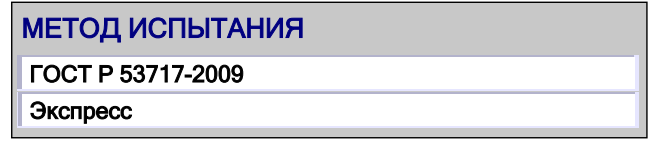

Рисунок 7 – Меню выбора метода испытания

<span id="page-11-3"></span>4.5.1.2 Выбрать необходимый режим испытания при помощи вращения ручки управления и нажать клавишу **«Пуск»**. При этом аппарат возвращается в режим ожидания или в режим установки пробы.

4.5.1.3 При нажатии клавиши **«Стоп»** аппарат возвращается в режим ожидания без смены условий проведения испытания.

4.5.1.4 Существует второй способ задания условия испытаний. В режиме ожидания нажать клавишу **«Режим»**, выбрать пункт меню **«Условия испытания»** и нажать клавишу **«Режим»**. Аппарат переходит в меню выбора метода испытания (рисунок 8).

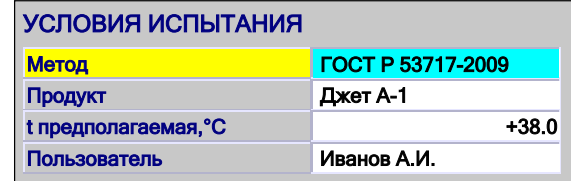

Рисунок 8 – Меню выбора метода испытания

4.5.1.5 Выбрать необходимый режим испытания при помощи вращения ручки управления, нажать клавишу **«Пуск»** и затем клавишу **«Стоп»**. При этом аппарат возвращается в режим ожидания.

4.5.1.6 При нажатии клавиши **«Стоп»** аппарат возвращается в меню без смены условий проведения испытания.

4.5.2 Проведение **«Экспресс»** испытания

4.5.2.1 **«Экспресс»** испытание проводят для продуктов с неизвестной температурой вспышки.

4.5.2.2 Включить электропитание аппарата и циркуляцию хладагента в соответствии с п.[4.4](#page-11-1) настоящего руководства. Подключение к водопроводной сети указано в п.[3.3.](#page-9-3)

4.5.2.3 Подготовить пробу и аппарат к работе в соответствии с п.п. [4.3](#page-11-0) - [4.4](#page-11-1) настоящего руководства.

4.5.2.4 Выбрать метод испытания **«Экспресс»**.

4.5.2.5 При необходимости указать параметры испытания.

4.5.2.6 Нажать клавишу **«Пуск»**. На дисплее появится сообщение, показанное на рисунке 9.

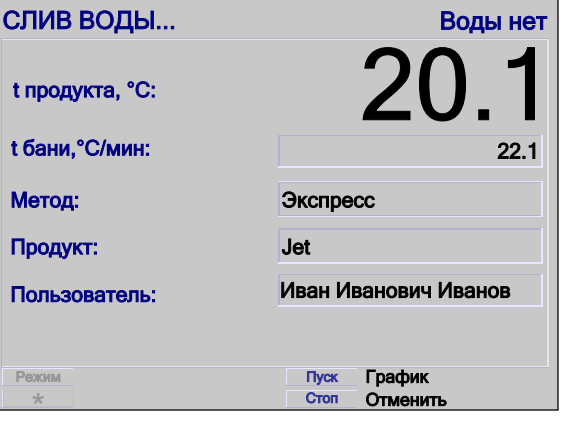

Рисунок 9 – Начало испытания – «Слив воды…» по методу «Экспресс»

4.5.2.7 После нажатия клавиши **«Пуск»** выполняется автоматическое закрытие заслонки тигля, слив остатки воды в бане и наполнение бани водой. Затем включается привод мешалки и выполняется перемешивание хладагента в бане аппарата. Затем аппарат производит нагрев пробы со скоростью (3,0±0,3) С/мин.

4.5.2.8 Аппарат производит испытания на вспышку через каждый  $1^{\circ}$ С.

4.5.2.9 В момент испытания на вспышку происходит следующее:

1) на запальное устройство подается искра;

2) приводится в действие механизм, открывающий заслонку, опускающий запальное устройство в тигель и закрывающий заслонку в течение одной секунды;

3) выключение искры.

4.5.2.10 За температуру вспышки принимается скорректированное показание цифрового измерителя температуры, в момент четкого появления первого пламени над поверхностью продукта внутри тигля, с учетом поправки на атмосферное давление.

4.5.2.11 После фиксации температуры вспышки испытание завершается. На дисплее отобразится сообщение, показанное на рисунке 10.

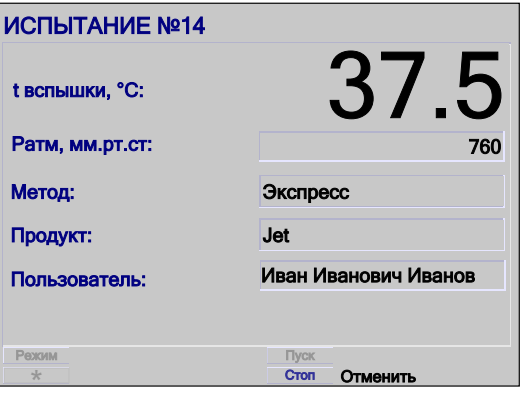

Рисунок 10 – Результат испытания метода «Экспресс»

4.5.2.12 При этом периодически звучит мелодия, сигнализирующая об окончании испытания.

4.5.2.13 Далее следует нажать клавишу **«Стоп»**. При этом аппарат перейдет в режим ожидания.

4.5.2.14 При нажатии клавиши **«Стоп»** во время испытания аппарат переходит в режим ожидания.

4.5.2.15 Если показания цифрового измерителя температуры бани достигли плюс 95°С, процесс испытания останавливается, при этом аппарат выдает сообщение о перегреве. В этом случае необходимо нажать клавишу **«Стоп»**.

4.5.2.16 При остановке испытания нагрев отключается.

4.5.2.17 Если по окончании испытания температура бани превышает плюс  $30^{\circ}$ С, автоматически происходит охлаждение бани до плюс 25<sup>0</sup>С.

4.5.3 Проведение испытания по ГОСТ Р 53717 (ASTM D 56)

4.5.3.1 Включить электропитание аппарата и циркуляцию хладагента в соответствии с п.[4.4](#page-11-1) настоящего руководства.

4.5.3.2 Подготовить пробу и аппарат к работе в соответствии с п.п. [4.3](#page-11-0) - [4.4](#page-11-1) настоящего руководства.

4.5.3.3 Выбрать метод испытания «**ГОСТ Р 53717-2009**».

4.5.3.4 Задать предполагаемую температуру вспышки (п. [4.10.3](#page-21-0) настоящего руководства). Предполагаемая температура должна находиться в диапазоне от плюс 13 до плюс 93°С.

4.5.3.5 При необходимости указать наименование продукта и пользователя.

4.5.3.6 Нажать клавишу **«Пуск»**. На дисплее появится сообщение, показанное на рисунке 11.

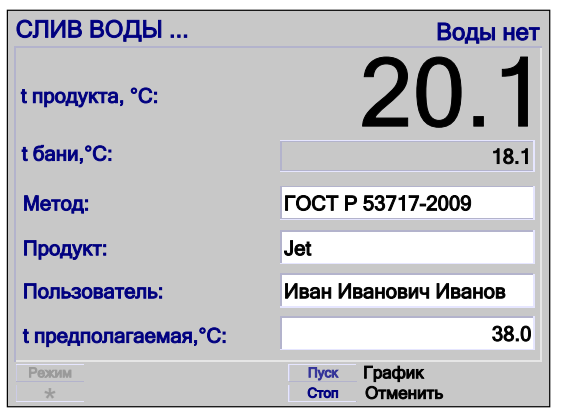

Рисунок 11– Начало испытания – «Слив воды…» по методу «ГОСТ Р 53717-2009»

4.5.3.7 После нажатия клавиши **«Пуск»** выполняется автоматическое закрытие заслонки тигля, слив остатки воды в бане и наполнение бани водой. Затем включается привод мешалки и выполняется перемешивание хладагента в бане аппарата для установления температурного баланса.

4.5.3.8 Если температура продукта не ниже предполагаемой на 10<sup>0</sup>С, происходит автоматическое охлаждение продукта в тигле до требуемого значения.

4.5.3.9 Затем аппарат переходит в режим нагрева продукта со скоростью  $(1,0\pm0,1)$  °С/мин, если предполагаемая температура вспышки менее плюс 60°С или (3,0±0,3) °С/мин, если предполагаемая температура вспышки выше или равна плюс 60 $^{\circ}$ С.

4.5.3.10 При достижении температуры на 5,0°С ниже предполагаемой температуры вспышки, аппарат начинает производить испытания на вспышку через каждые 0.5 $^{\circ}$ С, если предполагаемая температура вспышки менее плюс 60°С (через каждый 1,0°С при температуре пробы свыше или равна плюс 60°С).

4.5.3.11 Во время проведения испытания на вспышку, появляется искра на запальном устройстве и приводится в действие механизм привода заслонки. За 1 секунду запальное устройство вводится в паровое пространство тигля и сразу же переводится вверх, после чего искра гасится.

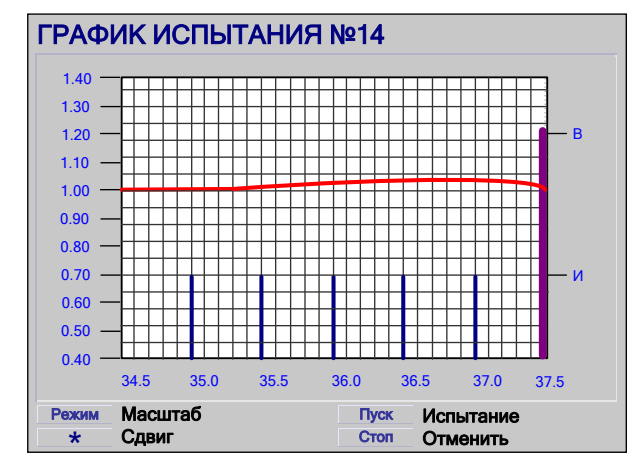

4.5.3.12 При нажатии клавиши **«Пуск»** открывается экран вывода графика (рисунок 12).

Рисунок 12 – График испытания

Красным цветом выводится график скорости нагрева продукта.

Синим цветом выводятся маркеры испытания продукта.

Фиолетовым цветом выводится маркер наличия вспышки продукта.

Маркировка шкалы:

1) вертикально слева – скорость нагрева продукта, °C/мин;

2) вертикально справа – маркеры испытания продукта (И) и вспышки (В);

3) горизонтально – температура пробы, °C.

4.5.3.13 При нажатии клавиши **«Масштаб»** аппарат переключается в режим изменения масштаба. В этом случае при вращении ручки управления происходит изменение масштаба графика по вертикали. Выключение режима происходит по нажатию на любую клавишу, кроме клавиши **«Стоп»**.

4.5.3.14 При нажатии клавиши **«\*»** аппарат переключается в режим вертикального перемещения графика. В этом случае при вращении ручки управления происходит вертикальное перемещение графика. Выключение режима происходит по нажатию на любую клавишу, кроме клавиши **«Стоп»**.

4.5.3.15 За температуру вспышки принимается скорректированное показание цифрового измерителя температуры, в момент четкого появления первого пламени над поверхностью продукта внутри тигля, с учетом поправки на атмосферное давление.

4.5.3.16 После фиксации температуры вспышки испытание завершается. На дисплее отобразится сообщение, показанное на рисунке 13.

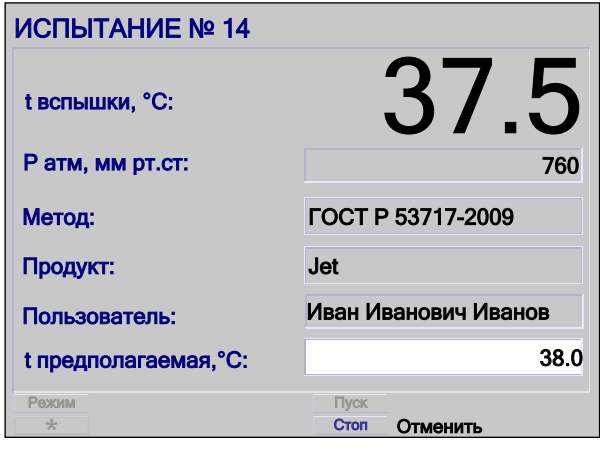

Рисунок 13 – Результат испытания по методу «ГОСТ Р 53717-2009»

При этом периодически звучит мелодия, сигнализирующая об окончании испытания.

4.5.3.17 Далее следует нажать клавишу **«Стоп»**. При этом аппарат перейдет в режим ожидания.

4.5.3.18 При нажатии клавиши **«Стоп»** во время испытания аппарат переходит в режим ожидания.

4.5.3.19 Если показания цифрового измерителя температуры бани достигли плюс 95<sup>0</sup>С, процесс испытания останавливается, при этом аппарат выдает сообщение о перегреве. В этом случае необходимо нажать клавишу **«Стоп»**.

4.5.3.20 При остановке испытания нагрев отключается.

4.5.3.21 Если по окончании испытания температура бани превышает плюс 30<sup>0</sup>C, автоматически происходит охлаждение бани до плюс 25<sup>0</sup>С.

#### <span id="page-15-0"></span>**4.6 Обработка результатов испытания**

4.6.1 Просмотр результатов испытаний

4.6.1.1 В режиме ожидания или в режиме установки пробы нажать клавишу **«Режим»** и выбрать пункт меню **«Результаты» → «Просмотр»**.

4.6.1.2 На дисплей выводится журнал результатов испытаний (рисунок 14, страница [12\)](#page-15-1).

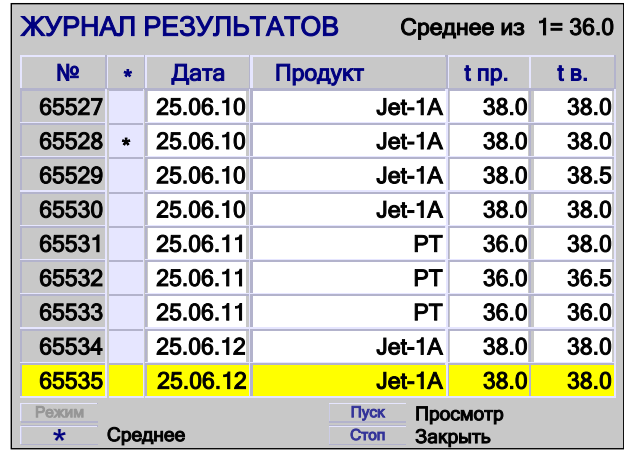

Рисунок 14 – Журнал результатов испытаний

<span id="page-15-1"></span>В списке выводятся следующие поля:

- 1) номер испытания;
- 2) признак расчета среднего значения;
- 3) дата проведения испытания;
- 4) наименование продукта;
- 5) предполагаемая температура вспышки, °C;

6) температура вспышки, °C.

4.6.1.3 Аппарат сохраняет в памяти результаты последних 100 испытаний. Каждому результату испытания присваивается свой номер. Последнему испытанию присваивается номер, равный количеству проведенных ранее испытаний плюс 1. При проведении более 100 испытаний результаты последних сохраняются на месте первых, т.е. результат испытания с номером 101 будет записан вместо испытания с номером 1.

4.6.1.4 Для подсчета среднего арифметического, необходимо с помощью вращения ручки управления выбрать нужные результаты испытаний и отметить их нажатием клавиши **«\*»**. При этом записи результатов испытаний помечаются звездочкой в соответствующем поле, а в верхней части экрана отображается среднее арифметическое для всех отмеченных записей. Снятие отметки выполняется также нажатием клавиши **«\*»**.

4.6.1.5 Для просмотра всей информации о результате испытания необходимо с помощью вращения ручки управления выбрать нужный результат и нажать клавишу **«Пуск»**. На дисплей выводится результат испытания (рисунок 15).

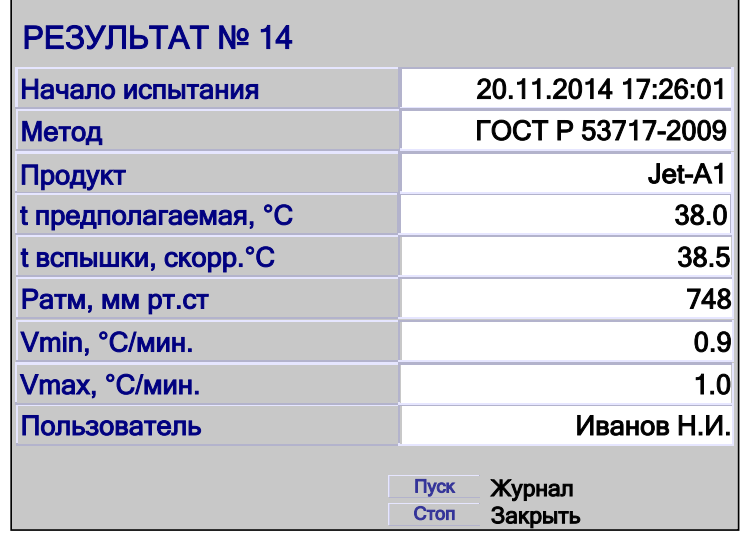

Рисунок 15 – Результат испытания

На дисплее отображаются:

- 1) номер испытания;
- 2) дата и время начала проведения испытания;
- 3) условие проведения испытания;
- 4) наименование продукта;
- 5) предполагаемая температура вспышки, °C;
- 6) температура вспышки скорректированная, °C;
- 7) атмосферное давление, мм рт.ст.;
- 8) минимальная скорость нагрева за период испытания, °C/мин;
- 9) максимальная скорость нагрева за период испытания, °C/мин;
- 10) имя пользователя.

4.6.1.6 Переход к просмотру следующего (предыдущего) испытания осуществляется при помощи вращения ручки управления.

4.6.1.7 Для возврата в режим просмотра журнала испытаний необходимо нажать клавишу **«Пуск»**.

4.6.1.8 При нажатии клавиши **«Стоп»** происходит возврат в режим ожидания.

4.6.2 Печать результатов испытаний

4.6.2.1 В аппарате имеется возможность вывода информации на внешнее устройство, например, на персональный компьютер, для чего предварительно необходимо на персональном компьютере запустить программу – терминал [\(ПРИЛОЖЕНИЕ Б,](#page-28-0) страница [25\)](#page-28-0).

4.6.2.2 В режиме ожидания или в режиме установки пробы нажать клавишу **«Режим»**, выбрать пункт меню **«Результаты»→«Печать»** и нажать клавишу **«Пуск»**. При этом в порт RS-232 будут выведены все результаты испытаний.

4.6.3 Просмотр графика

4.6.3.1 В режиме ожидания или в режиме установки пробы нажать клавишу **«Режим»**, выбрать пункт меню **«Результаты» →«График»** и нажать клавишу **«Режим»**. Аппарат переходит в режим просмотра графика последнего проведенного испытания (рисунок 16, страница [14\)](#page-17-0).

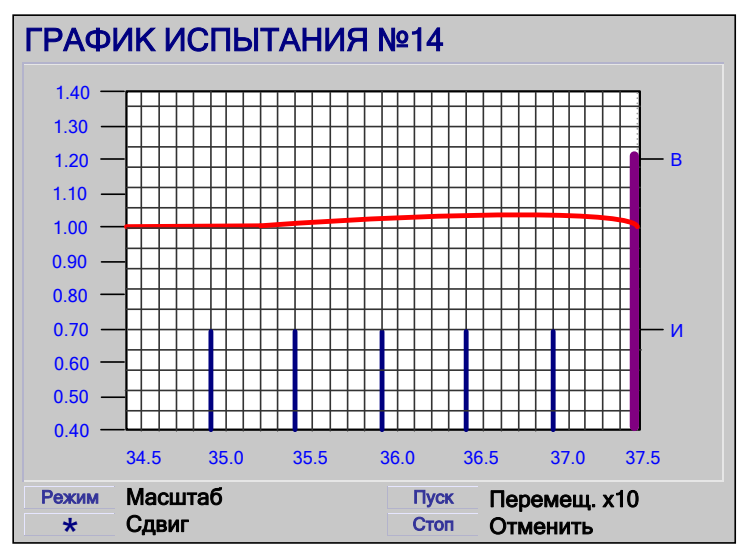

Рисунок 16 – Режим просмотра графика испытания

<span id="page-17-0"></span>Красным цветом выводится график скорости нагрева продукта.

Синим цветом выводятся маркеры испытания продукта.

Фиолетовым цветом выводится маркер наличия вспышки продукта.

Маркировка шкалы:

1) вертикально слева – скорость нагрева продукта,°C/мин;

2) вертикально справа – маркер испытания продукта (И) и маркер вспышки (В);

3) горизонтально – температура продукта, °C.

4.6.3.2 Прокрутка графика по горизонтали осуществляется при помощи вращения ручки управления.

4.6.3.3 При нажатии клавиши **«Масштаб»** аппарат переключается в режим изменения масштаба. В этом случае при вращении ручки управления происходит изменение масштаба графика по вертикали. Выключение режима происходит по нажатию на любую клавишу, кроме клавиши **«Стоп»**.

4.6.3.4 При нажатии клавиши **«\*»** аппарат переключается в режим вертикального перемещения графика. В этом случае при вращении ручки управления происходит вертикальное перемещение графика. Выключение режима происходит по нажатию на любую клавишу, кроме клавиши **«Стоп»**.

4.6.3.5 Аппарат сохраняет в памяти график последнего проведенного испытания.

4.6.3.6 Для выхода из режима меню необходимо нажать клавишу **«Стоп»**.

4.6.4 Печать графика

4.6.4.1 В аппарате имеется возможность вывода информации на внешнее устройство, например, на персональный компьютер, для чего предварительно необходимо на персональном компьютере запустить программу – терминал [\(ПРИЛОЖЕНИЕ Б,](#page-28-0) страница [25\)](#page-28-0).

4.6.4.2 В режиме ожидания или в режиме установки пробы нажать клавишу **«Режим»**, выбрать пункт меню **«Результаты» → «Печать графика»** и нажать клавишу **«Пуск»**. При этом в порт RS-232 будет выведен график последнего испытания.

4.6.5 Просмотр показаний датчика атмосферного давления

4.6.5.1 Если в процессе эксплуатации аппарата обнаружилось, что показания датчика атмосферного давления отличаются от показаний образцового барометра, существует возможность подстройки показаний встроенного датчика атмосферного давления.

4.6.5.2 В режиме ожидания нажать клавишу «**Режим**», и выбрать пункт меню «**Настройки**» → «**P атм., мм рт.ст.**». Нажать клавишу «**Пуск**», ввести пароль "**11111**" и повторно нажать «**Пуск**». На экране появится следующее окно (рисунок 17).

| АТМОСФЕРНОЕ ДАВЛЕНИЕ |       |  |  |
|----------------------|-------|--|--|
| Измеренное           | 760.1 |  |  |
| <b>Фактическое</b>   | 759.2 |  |  |

Рисунок 17 – Показания встроенного датчика атмосферного давления

4.6.5.3 На экране, в строке **«Измеренное»** отображается показания встроенного датчика атмосферного давления.

Для корректировки показания встроенного датчика атмосферного давления необходимо выбрать пункт меню **«Фактическое»**, ввести показания образцового барометра и нажать клавишу **«Пуск»**. При этом происходит автоматическая корректировка показаний встроенного датчика давления.

4.6.5.4 При нажатии клавиши **«Стоп»** происходит возврат в режим ожидания.

# <span id="page-18-0"></span>**4.7 Завершение работы**

После проведения испытания необходимо осуществить следующие действия:

- 1) Снять крышку с тигля. Открутить фиксатор запального устройства. Убрать запальное устройство на кронштейн, как показано на рисунке [1.](#page-7-0) Наружные и внутренние поверхности крышки и заслонки протереть салфеткой, смоченной в промывочной жидкости. Вынуть тигель, удалить из нее продукт и промыть промывочной жидкостью. Тигель и крышку хорошо просушить, либо продуть сжатым воздухом.
- 2) Слить воду, для этого в режиме ожидания нажать клавишу «**Режим**», и выбрать пункт меню «**Слив воды**».
- 3) Выключить аппарат тумблером **«СЕТЬ»**, расположенного на основании (рисунок 1, страница [4\)](#page-7-0).

#### <span id="page-18-1"></span>**4.8 Перечень возможных неисправностей**

<span id="page-18-2"></span>4.8.1 Возможные неисправности и методы их устранения приведены в таблице [05.](#page-18-2) Таблица 5 – Перечень неисправностей

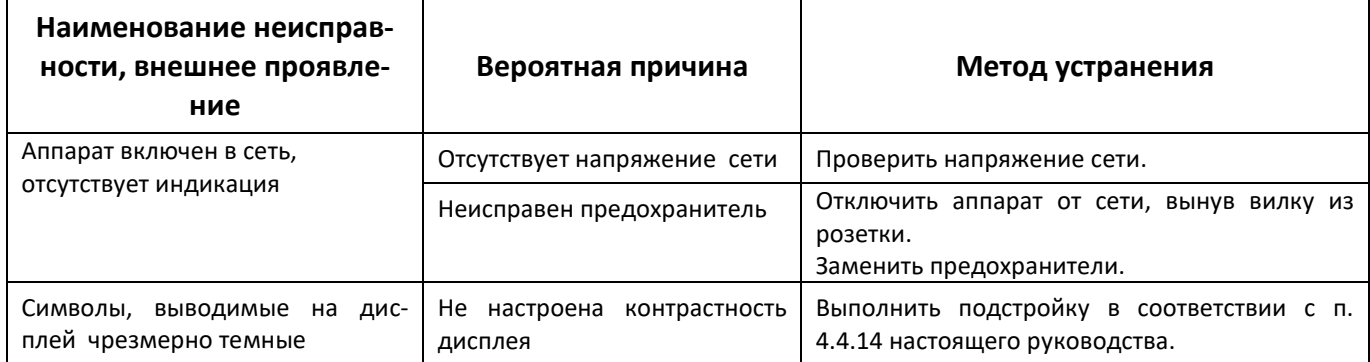

При других видах неисправностей обращаться на предприятие-изготовитель (контактная информация указана в паспорте АИФ 2.821.024 ПС).

#### <span id="page-19-0"></span>4.8.2 Предупреждающие сообщения

Предупреждающие сообщения приведены в таблице [6.](#page-19-1)

<span id="page-19-1"></span>Таблица 6 – Предупреждающие сообщения

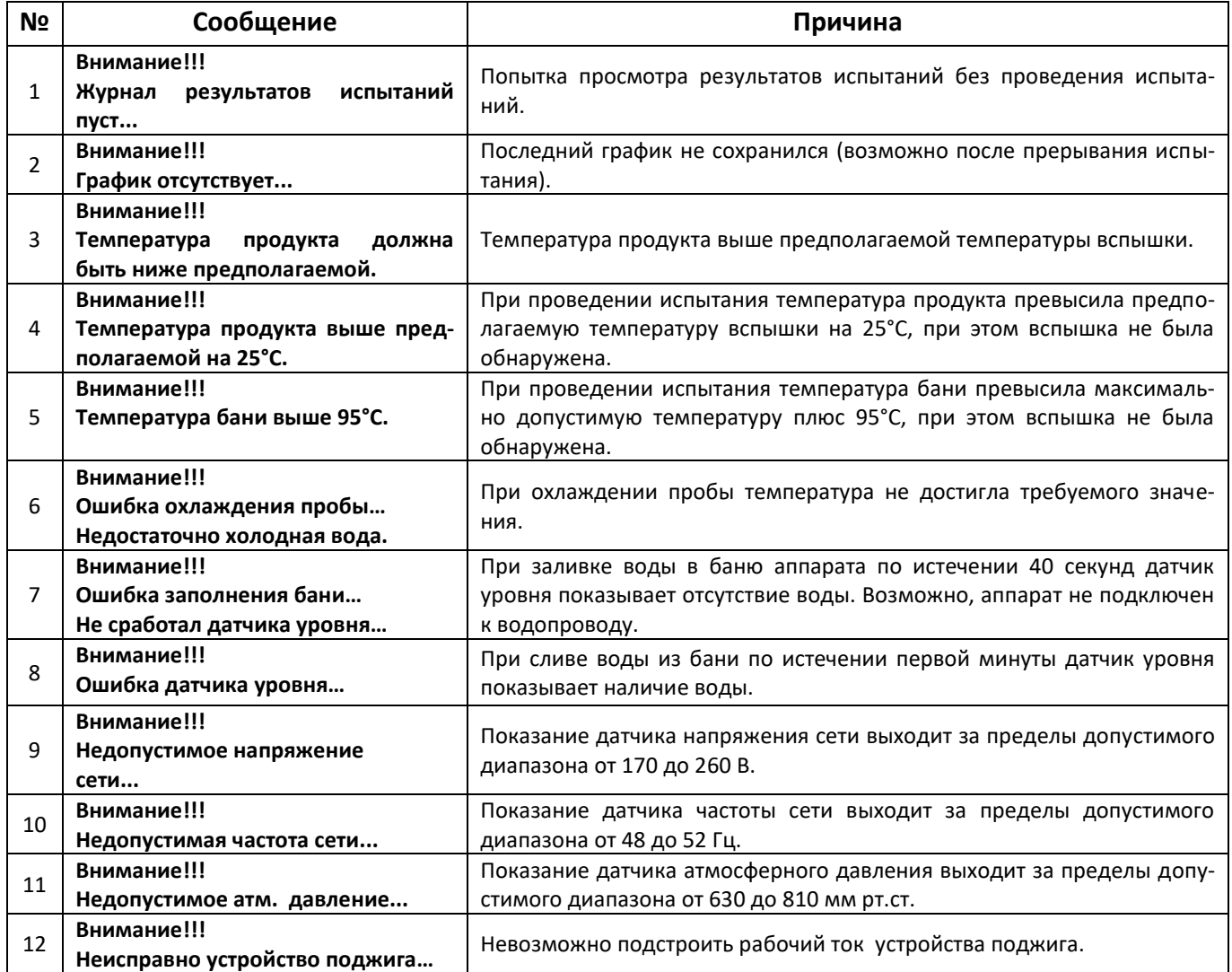

По нажатию клавиши **«Стоп»** аппарат возвращается в режим ожидания.

4.8.3 Сообщения о неисправностях

В данном разделе указаны сообщения, появляющиеся, если дальнейшая эксплуатация аппарата невозможна (таблица [7\)](#page-19-2). В этом случае необходимо выключить аппарат и выдержать паузу до последующего включения не менее 5 минут.

При повторном появлении сообщения рекомендуется обратиться на предприятие-изготовитель.

<span id="page-19-2"></span>Таблица 7 – Сообщения о неисправностях

| N <sub>2</sub> | Сообщение                                                        | Причина                                                                                            |
|----------------|------------------------------------------------------------------|----------------------------------------------------------------------------------------------------|
|                | Неисправность!!!<br>Ошибка Флэш-памяти<br>или микросхемы таймера | Ошибка чтения (записи) флэш-памяти или микросхемы таймера.                                         |
|                | Неисправность!!!<br>Датчик температуры продукта                  | Показание датчика температуры продукта выходит за пределы<br>диапазона от минус 10 до плюс 120 °С. |
| 3              | Неисправность!!!<br>Датчик температуры бани                      | Показание датчика температуры бани выходит за пределы диапа-<br>зона от минус 10 до плюс 120 °С.   |
| 4              | Неисправность!!!<br>Ошибка датчика позиционирования              | Неисправен фотодатчик привода заслонки.                                                            |

## <span id="page-20-0"></span>**4.9 Действия в экстремальных ситуациях**

При попадании жидкостей или посторонних предметов внутрь аппарата необходимо:

- 1) выключить аппарат тумблером **«Сеть»**;
- 2) вынуть вилку шнура питания из розетки;
- 3) снять защитный кожух;
- 4) удалить жидкость или посторонние предметы;
- 5) установить кожух на место.

#### *ПРИМЕЧАНИЕ*

*Для удаления жидкости рекомендуется использовать сжатый воздух. Чем быстрее будет удалена жидкость, тем больше вероятность сохранения работоспособности аппарата. После удаления жидкости выдержать не менее 16 часов перед повторным включением.*

#### <span id="page-20-1"></span>**4.10 Вспомогательные функции**

4.10.1 Служебное меню

4.10.1.1 Доступ к режимам ввода условий испытания, просмотра и печати результатов, а также настройки аппарата осуществляется при помощи служебного меню.

4.10.1.2 Если в режиме ожидания нажать клавишу «Режим», открывается служебное меню.

4.10.1.3 Структура меню представлена на рисунке 18, страница [17.](#page-20-2)

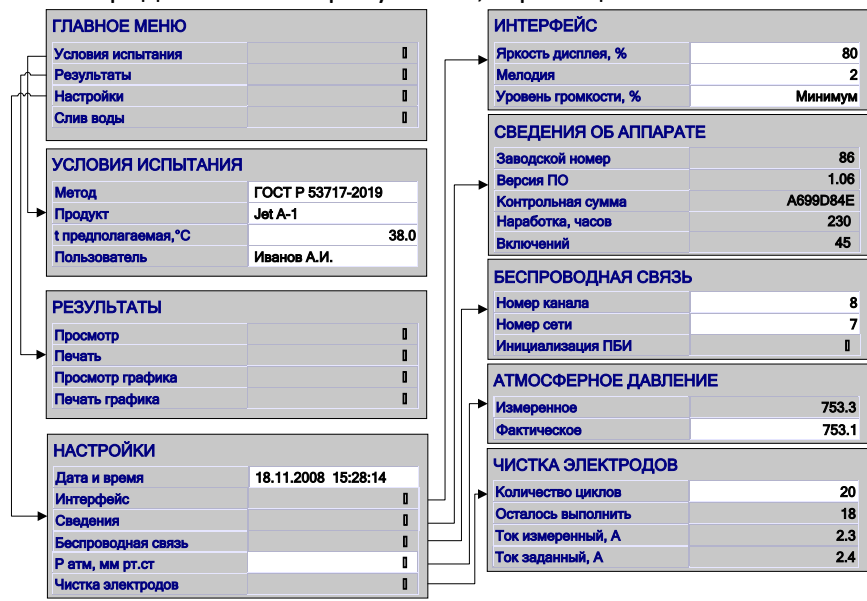

Рисунок 18 – Структура меню

<span id="page-20-2"></span>4.10.1.4 Указатель меню (курсор) представляет собой строку с желтым фоном и перемещается в видимой области окна. Перемещение указателя осуществляется при помощи вращения ручки управления.

4.10.1.5 Действие, которое можно выполнить с выбранным элементом, указывается в нижней части экрана.

4.10.1.6 Для выхода из режима меню необходимо нажать клавишу «Стоп».

4.10.2 Задание наименования продукта

4.10.2.1 В режиме ожидания нажать клавишу **«Режим»** и выбрать пункт меню **«Условия испытания» → «Продукт»**.

4.10.2.2 Список, выводимый на дисплей, состоит из 20 строк с наименованиями нефтепродуктов (рисунок [19\)](#page-21-1).

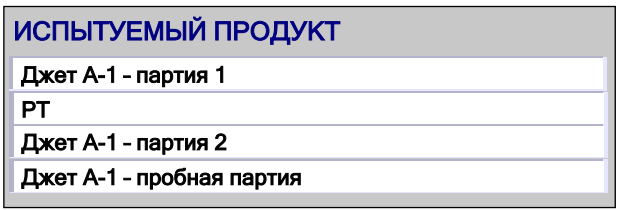

Рисунок 19 – Список с наименованиями нефтепродуктов

<span id="page-21-1"></span>4.10.2.3 Выбрать необходимый продукт при помощи вращения ручки управления и нажать клавишу **«Пуск»**. При этом аппарат возвращается в режим ожидания.

4.10.2.4 Если в списке названий отсутствует необходимое, существует возможность ввести новую строку [\(ПРИЛОЖЕНИЕ А,](#page-27-0) страница [24\)](#page-27-0).

4.10.2.5 Для выхода из режима меню необходимо нажать клавишу **«Стоп»**.

<span id="page-21-0"></span>4.10.3 Задание предполагаемой температуры вспышки

4.10.3.1 В режиме ожидания или в режиме установки пробы нажать клавишу **«Режим»**, выбрать пункт меню **«Условия испытания» → «t предполагаемая, <sup>0</sup>С»** и нажать клавишу **«Режим»**. Аппарат переходит в режим ввода предполагаемой температуры вспышки (рисунок 20).

| УСЛОВИЯ ИСПЫТАНИЯ    |                   |  |
|----------------------|-------------------|--|
| Метод                | FOCT P 53717-2009 |  |
| Продукт              | Jet               |  |
| t предполагаемая, °C | $+38$             |  |
| Пользователь         | Петров А.М.       |  |

Рисунок 20 – Режим ввода предполагаемой температуры вспышки

4.10.3.2 Ввести новое значение [\(ПРИЛОЖЕНИЕ А,](#page-27-0) страница [24\)](#page-27-0).

4.10.3.3 Нажать клавишу **«Пуск»** для запоминания предполагаемой температуры вспышки. При этом аппарат возвращается в служебное меню.

4.10.3.4 При нажатии клавиши **«Стоп»** аппарат возвращается в служебное меню без изменения предполагаемой температуры вспышки.

4.10.3.5 Для выхода из режима меню необходимо нажать клавишу «**Стоп**».

4.10.4 Задание имени пользователя

4.10.4.1 В режиме ожидания нажать клавишу **«Режим»** и выбрать пункт меню **«Условие испытания» → «Пользователь»**.

4.10.4.2 Список, выводимый на дисплей, состоит из 10 строк с именами пользователей (рисунок [21\)](#page-21-2).

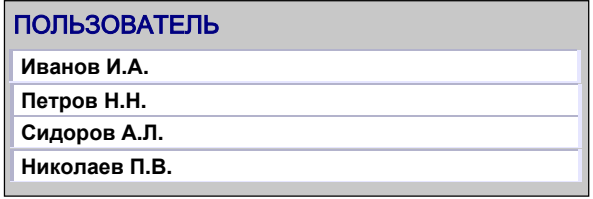

Рисунок 21 – Список пользователей

<span id="page-21-2"></span>4.10.4.3 Выбрать необходимую запись при помощи вращения ручки управления и нажать клавишу **«Пуск»**. При этом аппарат возвращается в режим ожидания.

4.10.4.4 Если в списке отсутствует необходимое имя пользователя, можно создать новую запись. Для этого необходимо выбрать пустую или ненужную запись при помощи вращения ручки управления и нажать клавишу **«Режим»**.

4.10.5 Корректировка даты и времени

4.10.5.1 В режиме ожидания нажать клавишу **«Режим»**, выбрать пункт меню **«Настройки» → «Дата и время»** и нажать клавишу **«Режим»**. Аппарат переходит в режим корректировки даты и времени (рисунок [22\)](#page-22-0).

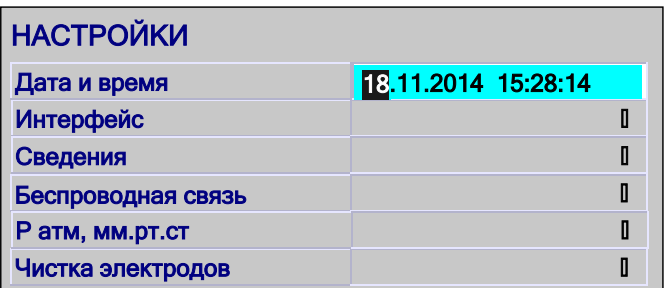

Рисунок 22 – Режим корректировки даты и времени

<span id="page-22-0"></span>Формат ввода: день - месяц - год часы : минуты : секунды. Перемещение между позициями ввода осуществляется с помощью клавиши «Режим» и «\*».

Изменение числового параметра с шагом 1 осуществляется при помощи вращения ручки управления.

4.10.5.2 Нажать клавишу **«Пуск»** для запоминания даты и времени. При этом аппарат возвращается в меню.

4.10.5.3 При нажатии клавиши **«Стоп»** аппарат возвращается в меню без изменения даты и времени.

4.10.5.4 Для выхода из режима меню необходимо нажать клавишу **«Стоп»**.

4.10.6 Настройка яркости дисплея

4.10.6.1 В режиме ожидания нажать клавишу **«Режим»**, выбрать пункт меню **«Настройки» → «Интерфейс» → «Яркость дисплея, %»** и нажать клавишу **«Режим»**. Аппарат переходит в режим настройки яркости дисплея.

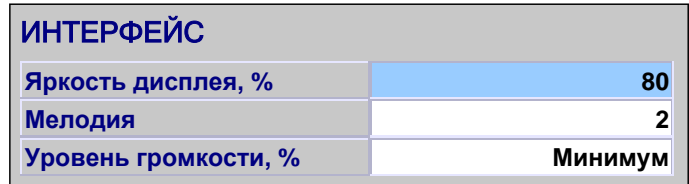

Рисунок 23 – Режим настройки яркости дисплея

Изменение яркости осуществляется при помощи вращения ручки управления.

4.10.6.2 Нажать клавишу **«Пуск»** для запоминания выбранного значения яркости. При этом аппарат возвращается в служебное меню.

4.10.6.3 При нажатии клавиши **«Стоп»** аппарат возвращается в служебное меню без изменения яркости.

4.10.6.4 Для выхода из режима меню необходимо нажать клавишу **«Стоп»**.

4.10.7 Изменение мелодии

4.10.7.1 В режиме ожидания нажать клавишу **«Режим»**, выбрать пункт меню **«Настройки» → «Интерфейс» → «Мелодия»** и нажать клавишу **«Режим»**. Аппарат переходит в режим корректировки номера мелодии, звучащей по завершении испытания (рисунок [24\)](#page-22-1).

| 80      |
|---------|
|         |
| Минимум |
|         |

<span id="page-22-1"></span>Рисунок 24 – Режим корректировки номера мелодии

Можно выбрать мелодию с номером в диапазоне от 1 до 5.

Изменение числового параметра осуществляется при помощи вращения ручки управления.

4.10.7.2 Нажать клавишу **«Пуск»** для запоминания номера мелодии. При этом аппарат возвращается в меню.

4.10.7.3 При нажатии клавиши **«Стоп»** аппарат возвращается в меню без запоминания номера мелодии.

4.10.7.4 Для выхода из режима меню необходимо нажать клавишу **«Стоп»**.

4.10.8 Корректировка уровня громкости

4.10.8.1 В режиме ожидания нажать клавишу «Режим», выбрать пункт меню **«Настройки» → «Интерфейс» → «Уровень громкости, %»** и нажать клавишу **«Режим»**. Аппарат переходит в режим корректировки уровня громкости (рисунок [25\)](#page-23-0).

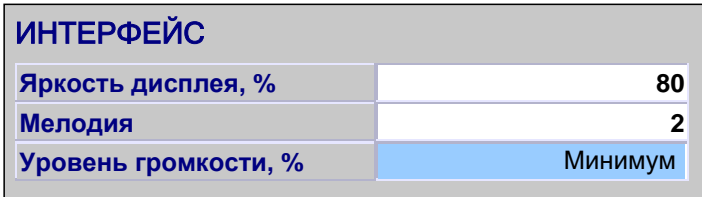

Рисунок 25 – Режим корректировки уровня громкости

<span id="page-23-0"></span>Изменение уровня громкости осуществляется при помощи вращения ручки управления.

4.10.8.2 Нажать клавишу **«Пуск»** для запоминания установленного уровня громкости звука. При этом аппарат возвращается в меню.

4.10.8.3 При нажатии клавиши **«Стоп»** аппарат возвращается в меню без изменения уровня громкости звука.

4.10.8.4 Для выхода из режима меню необходимо нажать клавишу **«Стоп»**.

#### 4.10.9 Сведения об аппарате

4.10.9.1 В режиме ожидания нажать клавишу **«Режим»**, и выбрать пункт меню **«Настройки» → «Сведения»** (рисунок [26\)](#page-23-1).

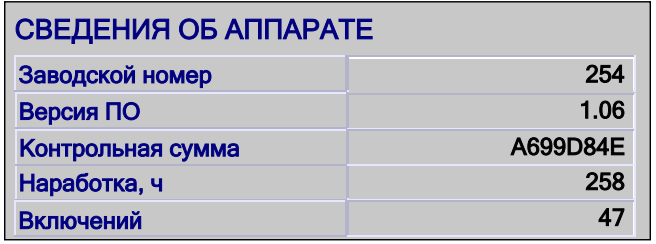

Рисунок 26 – Сведения об аппарате

<span id="page-23-1"></span>В позиции меню **«Заводской номер»** выводится заводской номер аппарата.

В позиции меню **«Версия ПО»** выводится версия программного обеспечения.

В позиции меню **«Контрольная сумма»** выводится контрольная сумма ПО.

В позиции меню **«Наработка, ч»** выводится время наработки аппарата в часах.

В позиции меню **«Включений»** выводится количество включений аппарата.

4.10.9.2 Для выхода из режима меню необходимо нажать клавишу **«Стоп»**.

4.10.10 Номер канала

4.10.10.1 Настройка номера канала необходима только в случае использования модуля ПБИ.

4.10.10.2 В режиме ожидания или в режиме установки пробы нажать клавишу **«Режим»**, и выбрать пункт меню **«Настройки» → «Беспроводная связь»→ «Номер канала»** и нажать клавишу **«Режим»**. Аппарат переходит в режим корректировки номера канала (рисунок [27\)](#page-24-0).

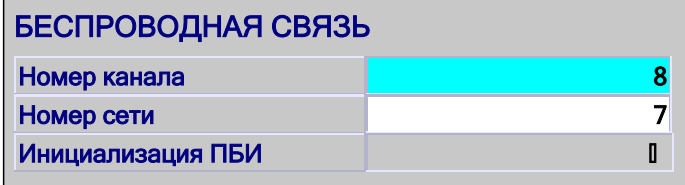

Рисунок 27 – Режим корректировки номера канала

<span id="page-24-0"></span>Номер канала должен соответствовать настройке программы *ЛинтеЛ®*-ЛИНК.

Изменение номера канала осуществляется при помощи вращения ручки управления.

4.10.10.3 Нажать клавишу **«Пуск»** для запоминания введенного значения. При этом аппарат возвращается в меню.

4.10.10.4 При нажатии клавиши **«Стоп»** аппарат возвращается в меню без запоминания введенного значения.

4.10.10.5 Для выхода из режима меню необходимо нажать клавишу **«Стоп»**.

4.10.11 Номер сети

4.10.11.1 Настройка номера сети необходима только в случае использования модуля ПБИ.

4.10.11.2 В режиме ожидания нажать клавишу **«Режим»**, и выбрать пункт меню **«Настройки» → «Беспроводная связь» → «Номер сети»** и нажать клавишу **«Режим»**. Аппарат переходит в режим корректировки номера сети (рисунок [28\)](#page-24-1).

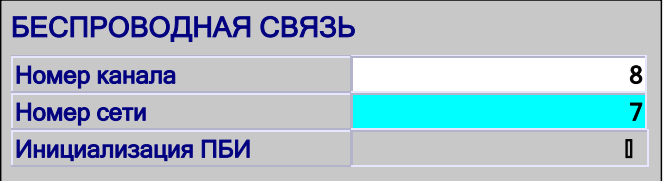

Рисунок 28 – Режим корректировки номера сети

<span id="page-24-1"></span>Номер сети должен соответствовать настройке программы *ЛинтеЛ®*-ЛИНК.

Изменение номера сети осуществляется при помощи вращения ручки управления.

4.10.11.3 Нажать клавишу **«Пуск»** для запоминания введенного значения. При этом аппарат возвращается в меню.

4.10.11.4 При нажатии клавиши **«Стоп»** аппарат возвращается в меню без запоминания введенного значения.

4.10.11.5 Для выхода из режима меню необходимо нажать клавишу **«Стоп»**.

4.10.12 Инициализация ПБИ

4.10.12.1 Данный режим необходимо выполнить при отсутствии связи аппарата с программой *ЛинтеЛ®*-ЛИНК.

4.10.12.2 В режиме ожидания нажать клавишу **«Режим»**, выбрать пункт меню **«Настройки» → «Беспроводная связь» → «Инициализация ПБИ»** и нажать клавишу **«Пуск»**. Аппарат переходит в режим инициализации ПБИ.

4.10.12.3 В процессе инициализации на дисплее появляется окно со шкалой выполнения процесса. По завершении инициализации окно закрывается.

4.10.12.4 Для выхода из режима меню необходимо нажать клавишу **«Стоп»**.

## **5 ТЕХНИЧЕСКОЕ ОБСЛУЖИВАНИЕ**

## <span id="page-25-1"></span><span id="page-25-0"></span>**5.1 Дополнительное оборудование и материалы**

<span id="page-25-7"></span>Перечень дополнительных материалов для технического обслуживания представлен в таблице [8.](#page-25-7) Таблица 8 – Перечень дополнительных материалов

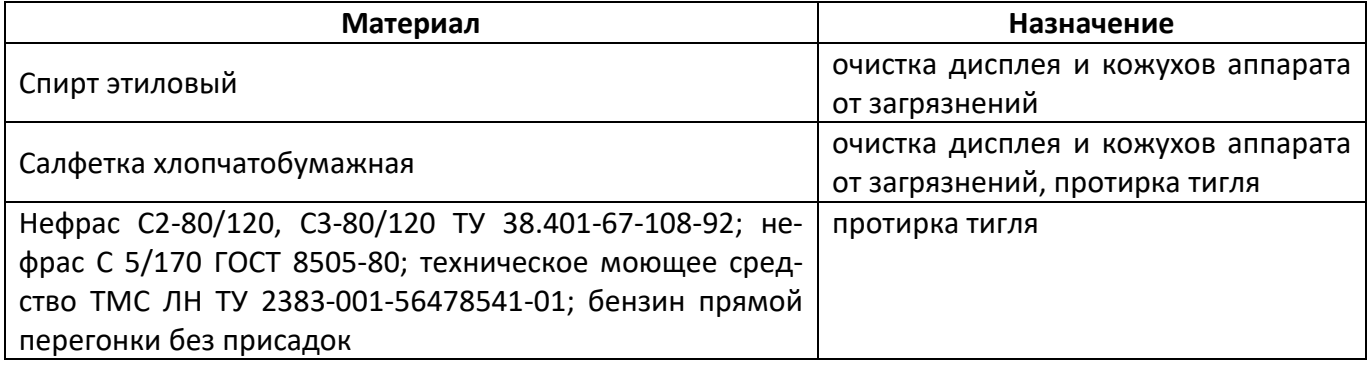

## <span id="page-25-2"></span>**5.2 Общие указания и меры безопасности**

При работе с аппаратом пользователи должны выполнять требования пункта [4.2.](#page-10-2)

# <span id="page-25-3"></span>**5.3 Перечень операций**

Перечень операций технического обслуживания представлен в таблице [9.](#page-25-8)

<span id="page-25-8"></span>Таблица 9 – Перечень операций

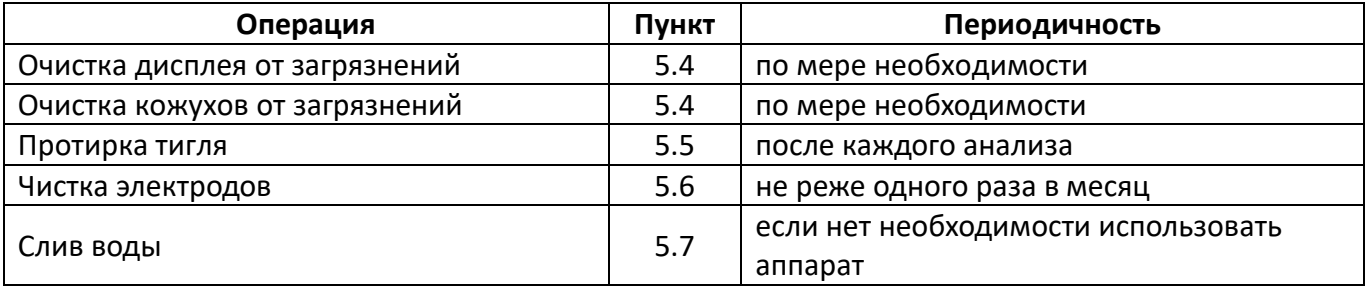

# <span id="page-25-4"></span>**5.4 Очистка дисплея и кожухов от загрязнений**

Поверхность дисплея и корпус аппарата протирать по мере загрязнения салфеткой, смоченной в этиловом спирте.

#### <span id="page-25-5"></span>**5.5 Протирка тигля**

Снять крышку с тигля. Открутить фиксатор запального устройства. Убрать запальное устройство на кронштейн, как показано на рисунке [1.](#page-7-0) Наружные и внутренние поверхности крышки и заслонки протереть салфеткой, смоченной в промывочной жидкости. Вынуть тигель, удалить из нее продукт и промыть промывочной жидкостью. Тигель и крышку хорошо просушить, либо продуть сжатым воздухом.

# <span id="page-25-6"></span>**5.6 Чистка электродов**

- 5.6.1 В процессе эксплуатации аппарата возможно образование нагара на электродах запального устройства. Для обеспечения надежной работы запального устройства рекомендуется не реже одного раза в месяц выполнять чистку электродов.
- <span id="page-25-9"></span>5.6.2 В режиме ожидания нажать клавишу «Режим», и выбрать пункт меню «Настройки» → «Чистка электродов» (рисунок [29\)](#page-25-9).

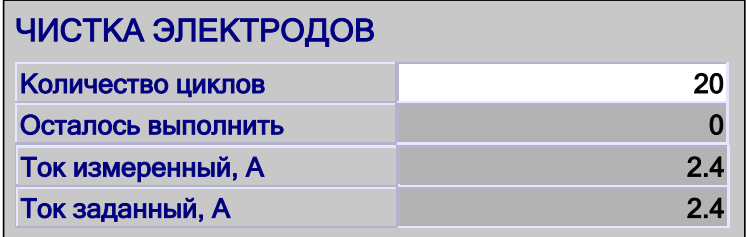

- На дисплее отображается:
- 1) заданное количество циклов подачи искры (рекомендуемое значение 20);
- 2) количество выполненных циклов подачи искры;
- 3) фактический ток потребления запального устройства, А;
- 4) заданный ток потребления запального устройства, А.
- 5.6.3 Для выполнения процедуры чистки электродов необходимо при помощи вращения ручки управления выбрать пункт меню «Количество циклов» и нажать клавишу «Пуск». После этого последовательно будет включен 20 раз искровой разряд.
- 5.6.4 Для изменения количества циклов чистки необходимо нажать клавишу «Режим», ввести новое значение (допустимые значения – от 1 до 250) и нажать клавишу «Пуск». Нажатие клавиши «Стоп» отменяет введенное значение.
- 5.6.5 При нажатии клавиши «Стоп» происходит возврат в режим ожидания.

## <span id="page-26-0"></span>**5.7 Слив воды**

- 5.7.1 Если нет необходимости использовать аппарат в течении более чем трех суток, во избежание образования накипи, рекомендуется слить воду из бани аппарата.
- 5.7.2 В режиме ожидания нажать клавишу «Режим», и выбрать пункт меню «Слив воды». При этом происходит переход в режим ожидания, открывается сливной клапан и происходит слив воды из бани аппарата.
- 5.7.3 По истечении 5 минут сливной клапан автоматически закрывается.

#### **6 ХРАНЕНИЕ И ТРАНСПОРТИРОВАНИЕ**

#### <span id="page-26-2"></span><span id="page-26-1"></span>**6.1 Хранение**

- 6.1.1 Условия хранения аппарата в части воздействия климатических факторов должны соответствовать группе «Л» ГОСТ 15150-69.
- 6.1.2 Аппарат должен храниться в закрытых отапливаемых помещениях в упаковке на стеллажах, не подвергающихся вибрациям и ударам.
- 6.1.3 Аппарат должен храниться при температуре воздуха от +5 °С до +40 °С и относительной влажности воздуха 80 % при +25 °С.
- 6.1.4 Хранение аппарата без упаковки не допускается.
- 6.1.5 Срок хранения аппарата 6 лет.
- 6.1.6 Аппарат консервируется согласно варианту В3-10 ГОСТ 9.014-78, вариант упаковки ВУ-5.
- 6.1.7 Если после распаковывания аппарат не применялся по своему прямому назначению, то хранить его необходимо в чехле из полиэтилена ГОСТ 10354-82.

#### <span id="page-26-3"></span>**6.2 Транспортирование**

- 6.2.1 Условия транспортирования аппарата в части воздействия климатических факторов должны соответствовать группе условий хранения 5 (ОЖ4) по ГОСТ 15150-69.
- 6.2.2 Аппарат разрешается транспортировать всеми видами транспорта в крытых транспортных средствах (авиационным транспортом в отапливаемых герметизированных отсеках) на любое расстояние.

## <span id="page-27-0"></span>**ПРИЛОЖЕНИЕ А. РЕДАКТИРОВАНИЕ ПАРАМЕТРОВ**

### **А1 Ввод и редактирование чисел**

А1.1 Выбрать число, подлежащую и нажать клавишу **«Режим»**. При этом аппарат переходит в режим редактирования строки.

А1.2 Изменение числового параметра с заданным шагом (для младшего разряда 0.5) осуществляется при помощи вращения ручки управления.

А1.3 Увеличение размерности шага выполняется при помощи клавиши **«Режим»**. При каждом нажатии клавиши происходит увеличение размерности шага.

А1.4 Уменьшение размерности шага выполняется при помощи клавиши **«\*»**. При каждом нажатии клавиши происходит уменьшение размерности шага.

А1.5 Нажать клавишу **«Пуск»** для запоминания измененного параметра. При этом аппарат возвращается в служебное меню.

А1.6 При нажатии клавиши **«Стоп»** аппарат возвращается в служебное меню без изменения параметра.

#### **А2 Ввод и редактирование строк**

А2.1 Выбрать строку, подлежащую редактированию (например, **«РТ»**) и нажать клавишу **«Режим»**. При этом аппарат переходит в режим редактирования строки (рисунок А1.1).

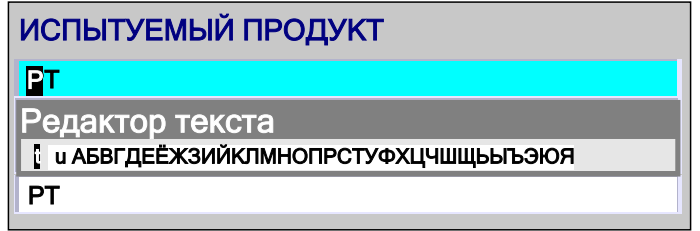

Рисунок А1.1 – Режим редактирования строки

А2.2 Курсор в редактируемой строке (символ, выделенный черным цветом) указывает на символ, который будет изменяться.

А2.3 Перемещение курсора по строке редактора текста осуществляется при помощи вращения ручки управления в обоих направлениях.

А2.4 При выборе символа **«»** и нажатии клавиши **«\*»**, курсор в редактируемой строке будет перемещаться влево.

А2.5 При выборе символа **«»** и нажатии клавиши **«\*»**, курсор в редактируемой строке будет перемещаться вправо.

А2.6 Необходимый для вставки символ выбирается вращением ручки управления (курсор при этом перемещается по набору символов в строке окна редактора) с последующим нажатием клавиши **«Пуск»** для замены символа в редактируемой строке.

А2.7 Нажатие клавиши **«Режим»** приводит к последовательной смене текущего набора символов в окне редактора:

- 6.2.3 заглавные кириллица;
- 6.2.4 строчные кириллица;
- 6.2.5 заглавные латинские;
- 6.2.6 строчные латинские;
- 6.2.7 символы и цифры.

А2.8 Нажатие клавиши **«Стоп»** приводит к закрытию окна редактирования без сохранения введённой строки и возврат в меню.

А2.9 Нажатие клавиши **«Пуск»** приводит к закрытию окна редактирования с сохранением введённой строки и возврат в позицию редактируемой строки.

## <span id="page-28-0"></span>**ПРИЛОЖЕНИЕ Б. ПЕРЕДАЧА ДАННЫХ ПО RS-232**

#### **Б1 Общие положения**

Б1.1 Для передачи данных с аппарата на персональный компьютер (ПК) по интерфейсу RS-232, ПК должен быть оборудован:

a) портом RS-232 DB9M (в настоящее время встречается редко), аппарат подключается кабелем RS232 DB9F – DB9M (удлинитель мыши, в комплект поставки не входит);

б) портом USB, тогда аппарат подключается через преобразователь интерфейсов USB – RS-232, например, «TRENDnet TU-S9» (также может потребоваться кабель RS-232 DB9F – DB9M для удлинения, преобразователь и кабель в комплект поставки не входят).

Также на ПК должна быть установлена программа-терминал. В данном руководстве описана настройка программы «PuTTY».

Страница программы в сети: «www.putty.org»

Ссылка для скачивания: «http://the.earth.li/~sgtatham/putty/latest/x86/putty.exe»

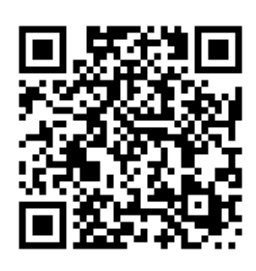

Программа не требует установки и может быть запущена сразу после скачивания. В данном примере после скачивания программа помещена в папку «C:\Program files (x86)\PuTTY». Фактическое размещение программы определяется удобством дальнейшего использования.

#### **Б2 Настройка программы**

Б2.1 Определение порта

Перед настройкой программы требуется определить номер порта, к которому подключен аппарат.

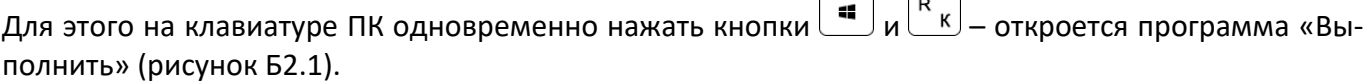

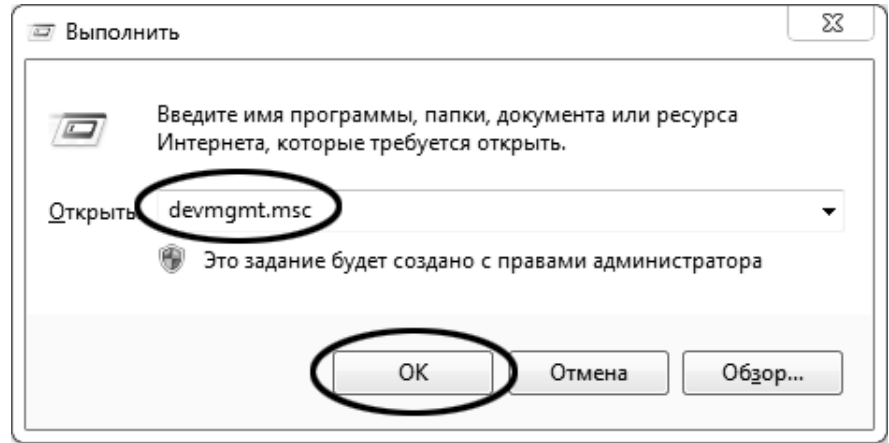

Рисунок Б2.1 – Программа «Выполнить»

В текстовом поле набрать «devmgmt.msc» и нажать [OK] – откроется диспетчер устройств (рисунок Б2.2).

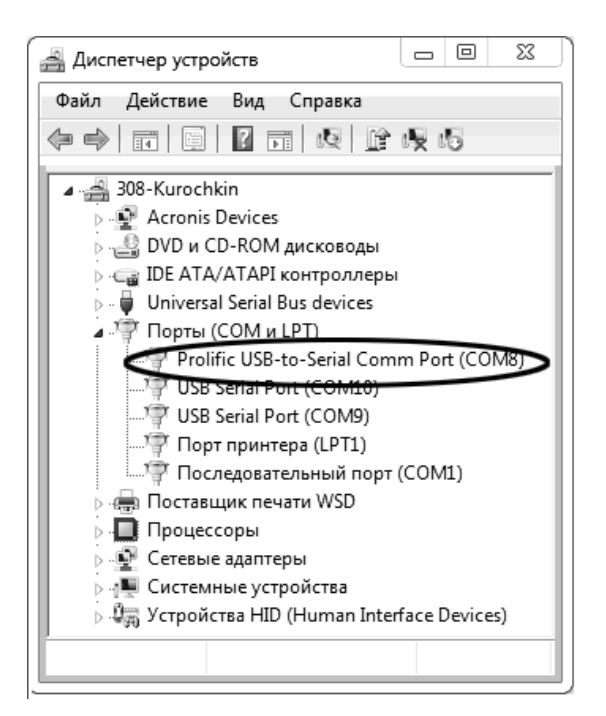

Рисунок Б2.2 – Диспетчер устройств

В разделе «Порты (COM и LPT)» найти номер порта, к которому подключен кабель: в случае преобразователя TRENDnet TU-S9 порт будет называться «Profilic USB-to-Serial Comm Port (COMX)», где COMХ – искомый номер порта. При отключении преобразователя от разъёма USB порт пропадёт из списка устройств, при подключении появится вновь. Следует всегда подключать преобразователь в один и тот же порт USB, так как в противном случае меняется номер порта и настройку придётся выполнить повторно.

Если компьютер оборудован портом RS-232 и аппарат подключается без преобразователя USB – RS-232, определить номер порта можно только опытным путём, настраивая программу последовательно на все порты «COM» из списка устройств (в названии порта не должно присутствовать «USB»).

# Б2.2 Настройка подключения

Запустить программу «PuTTY», задать настройки на вкладке «Session › Logging» (рисунок Б2.3).

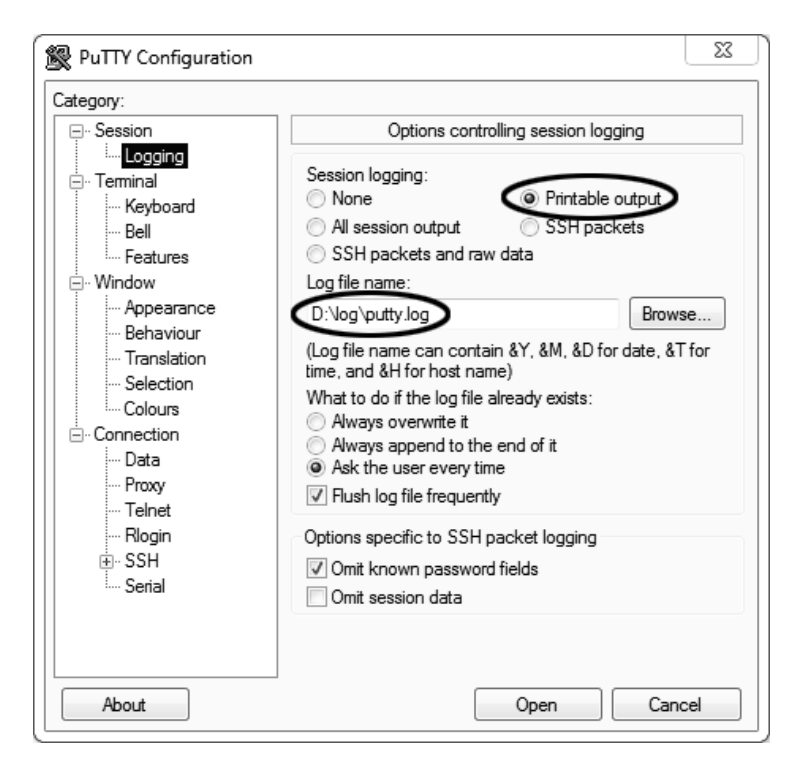

Рисунок Б2.3 – Задание настроек на вкладке «Session › Logging»

«D:\log\putty.log» – путь хранения данных, принятых с аппарата. Параметр может быть изменён при необходимости.

Задать настройки на вкладке «Terminal» (рисунок Б2.4).

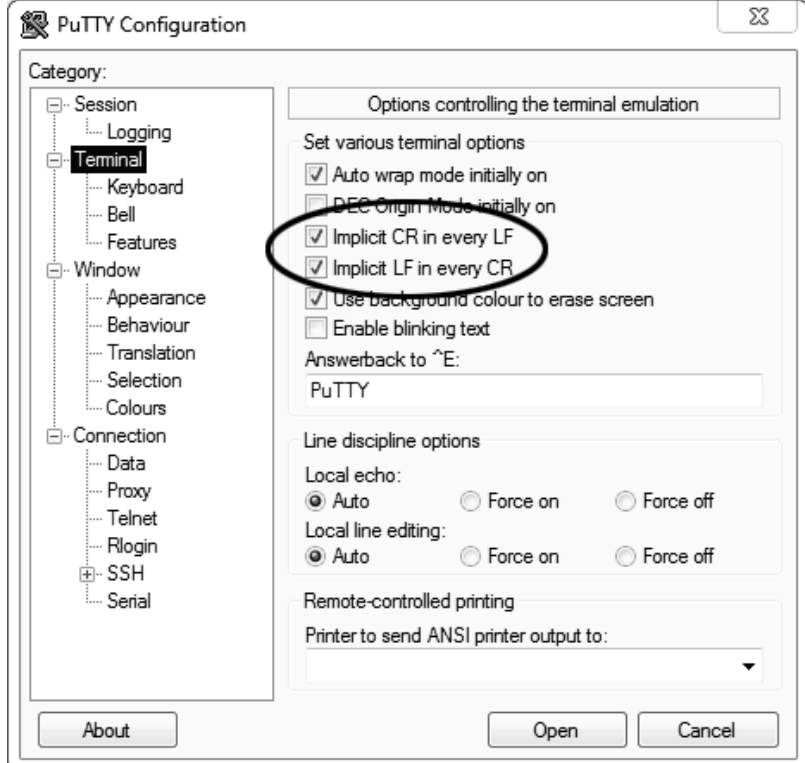

Рисунок Б2.4 – Задание настроек на вкладке «Terminal»

Задать настройки на вкладке «Window › Translation» (рисунок Б2.5).

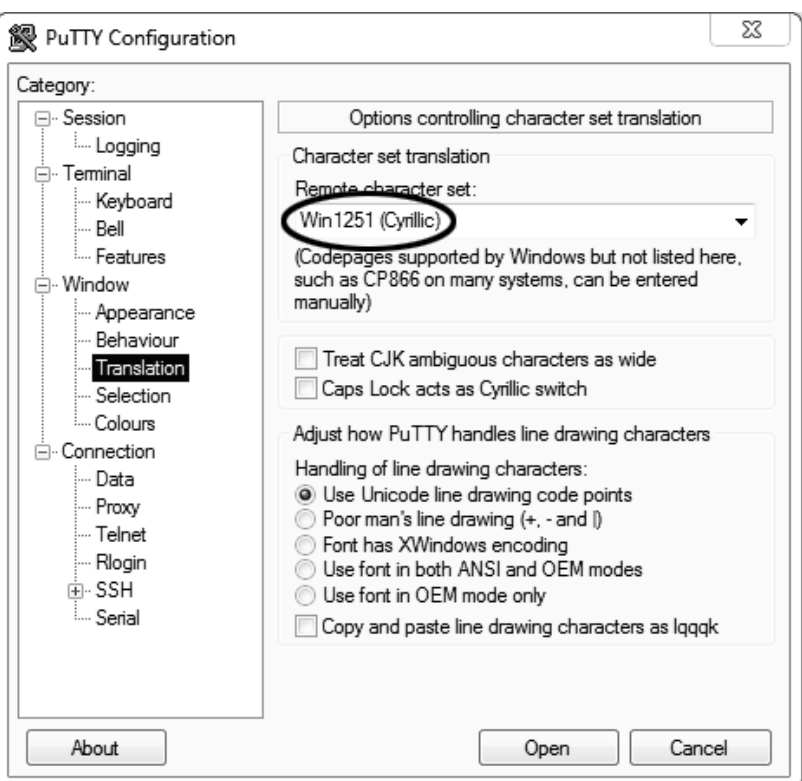

Рисунок Б2.5 – Задание настроек на вкладке «Window › Translation»

Открыть вкладку «Connection › Serial» (рисунок Б2.6).

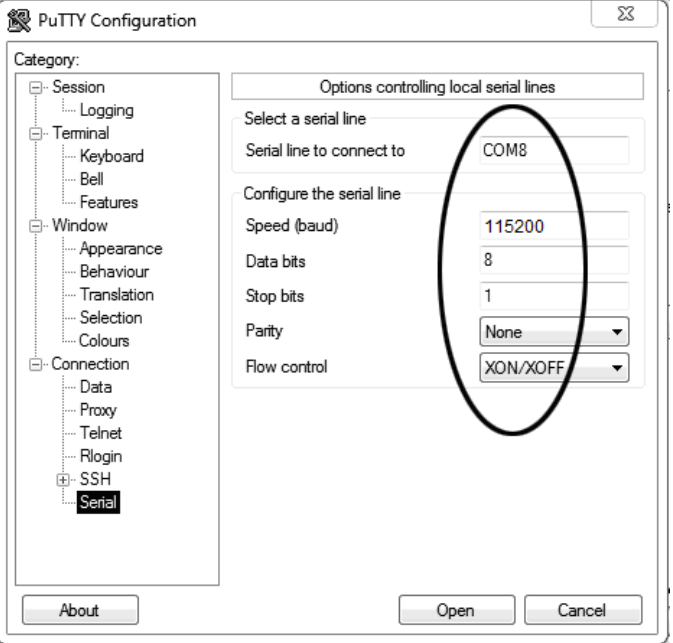

Рисунок Б2.6 - Вкладка «Connection › Serial»

Указать номер порта, определённый в пункте Б2.1 данного ПРИЛОЖЕНИЯ Б (в примере это порт COM8).

Настроить остальные параметры соединения: Speed 115200; Data bits 8; Stop bits 1; Parity None; Flow control XON/XOFF.

Открыть вкладку «Session» (рисунок Б2.7).

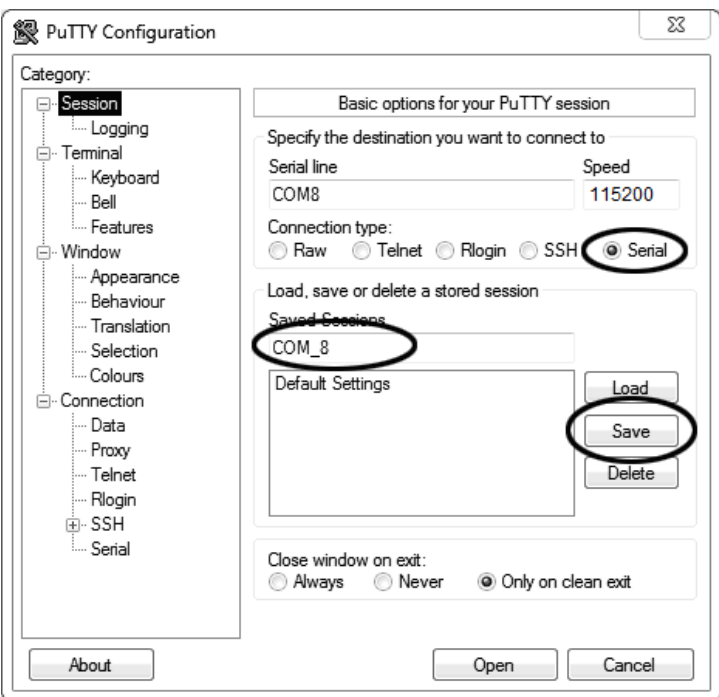

Рисунок Б2.7 - Вкладка «Session»

Выбрать тип подключения «Serial», дать название соединению в соответствии с номером порта и скоростью передачи данных (в данном примере это «COM\_8») и нажать кнопку [Save].

Закрыть программу «PuTTY».

В свободной области рабочего стола нажать правую кнопку мыши, в контекстном меню выбрать пункт «Создать › Ярлык» (рисунок Б2.8).

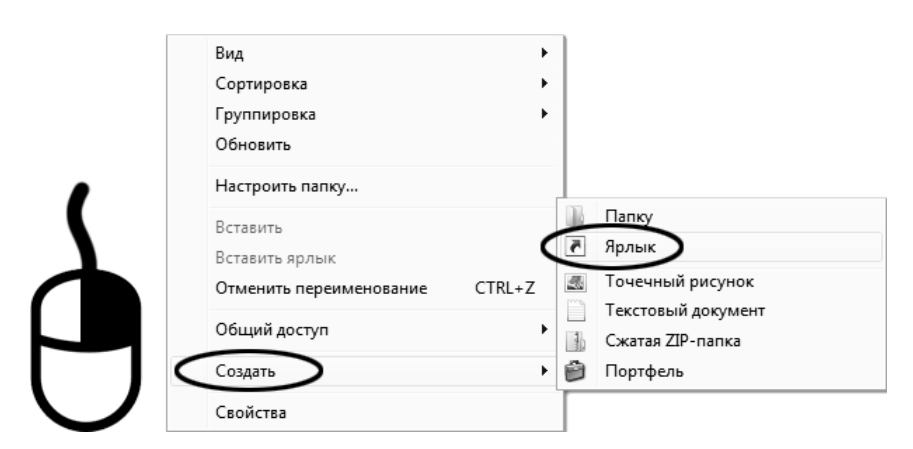

Рисунок Б2.8 – Создание ярлыка

Откроется диалоговое окно (рисунок Б2.9).

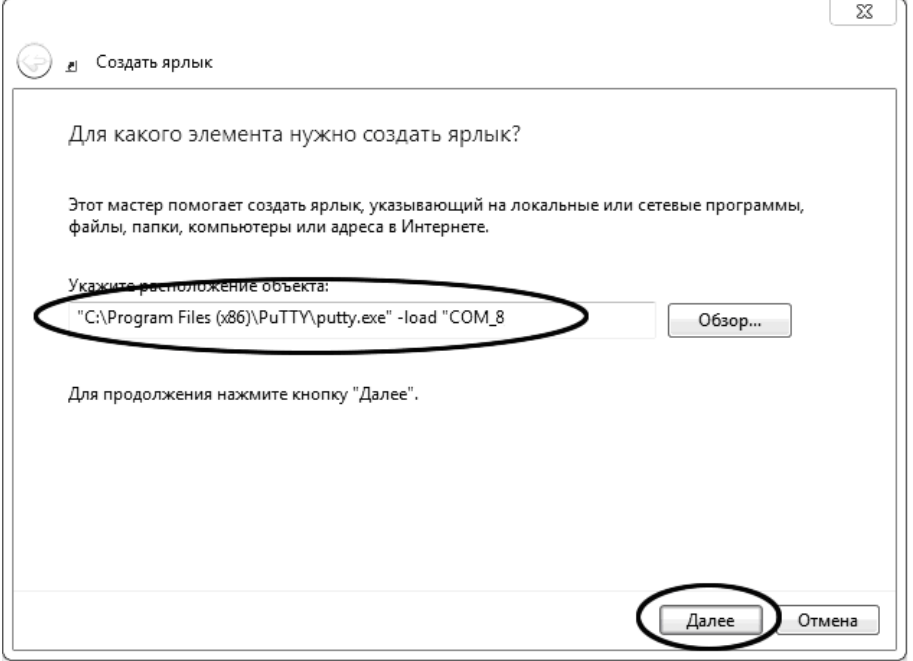

Рисунок Б2.9 – Диалоговое окно

В текстовом поле набрать путь к расположению программы и через пробел параметр «-load "СОМ 8"», где «СОМ 8» – название соединения, сохранённого при настройке программы «PuTTY». Название соединения должно быть заключено в кавычки. Если в пути расположения программы есть пробелы, то путь также необходимо заключить в кавычки. В данном примере в текстовом поле введено значение «"C:\Program Files (x86)\PuTTY\putty.exe" -load "COM\_8"».

Нажать [Далее] – откроется окно, показанное на рисунке Б2.10.

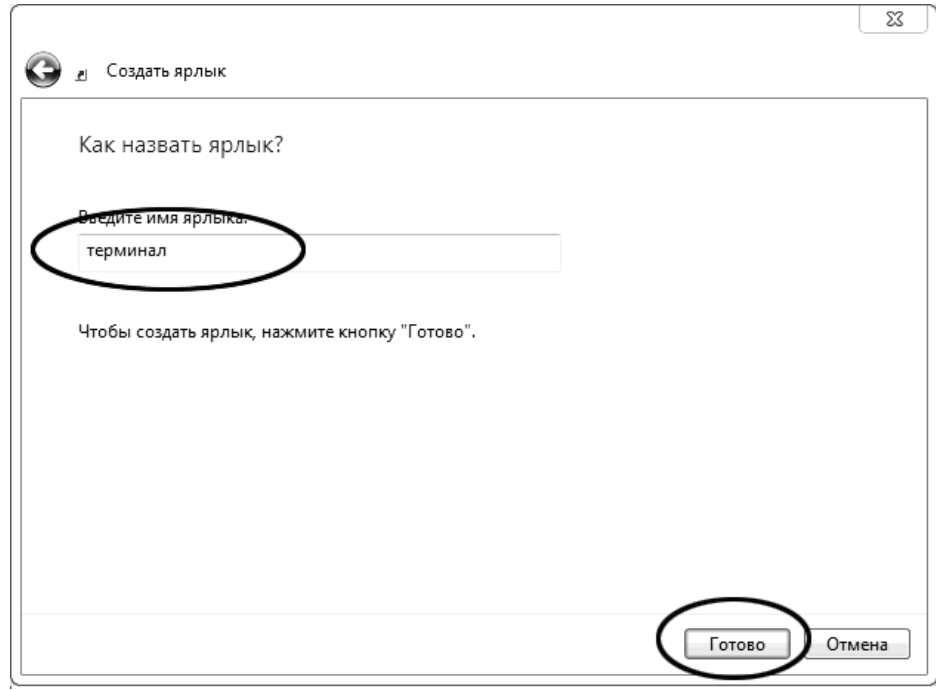

Рисунок Б2.10

В текстовом поле ввести название ярлыка, удобное для дальнейшего применения. В данном примере дано название «терминал».

Нажать [Готово] для завершения настройки ярлыка.

Теперь программа PuTTY может быть запущена двойным щелчком по ярлыку (рисунок Б2.11).

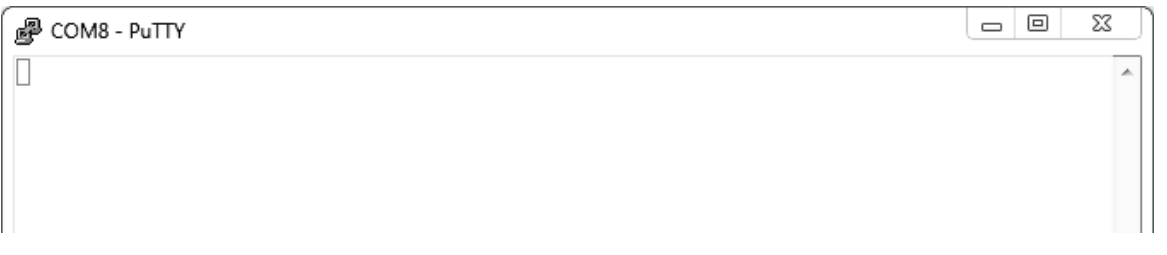

Рисунок Б2.11

При подключении аппарата и запуске передачи в открывшемся окне будут выводиться принимаемые данные. Они автоматически сохраняются в файл, указанный при настройке соединения. Для завершения приёма данных закрыть программу PuTTY кнопкой [х] в верхнем правом углу окна.